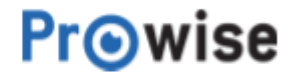

# Gebruikershandleiding ProLine+

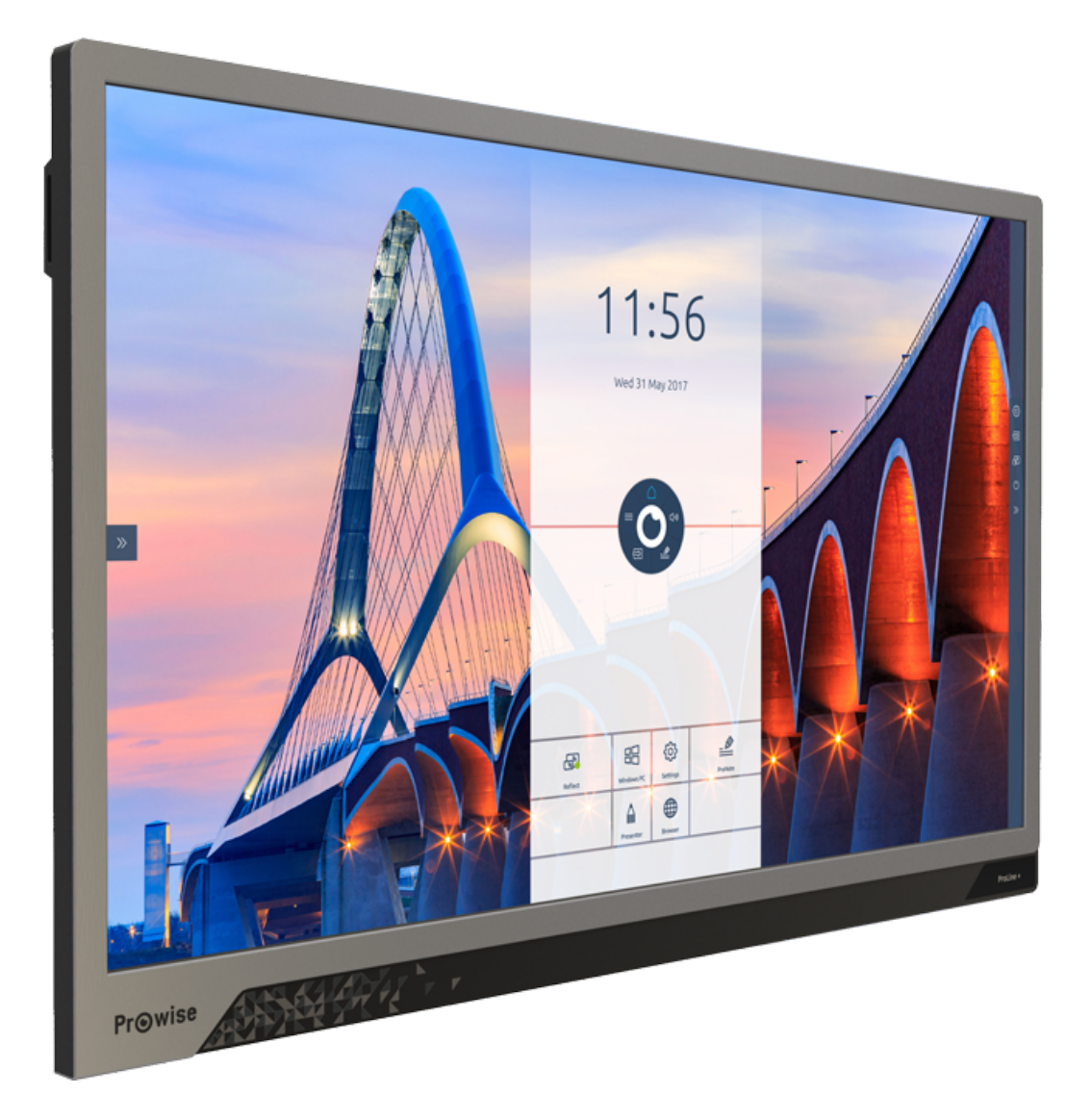

## <span id="page-1-0"></span>1. Inhoudsopgave

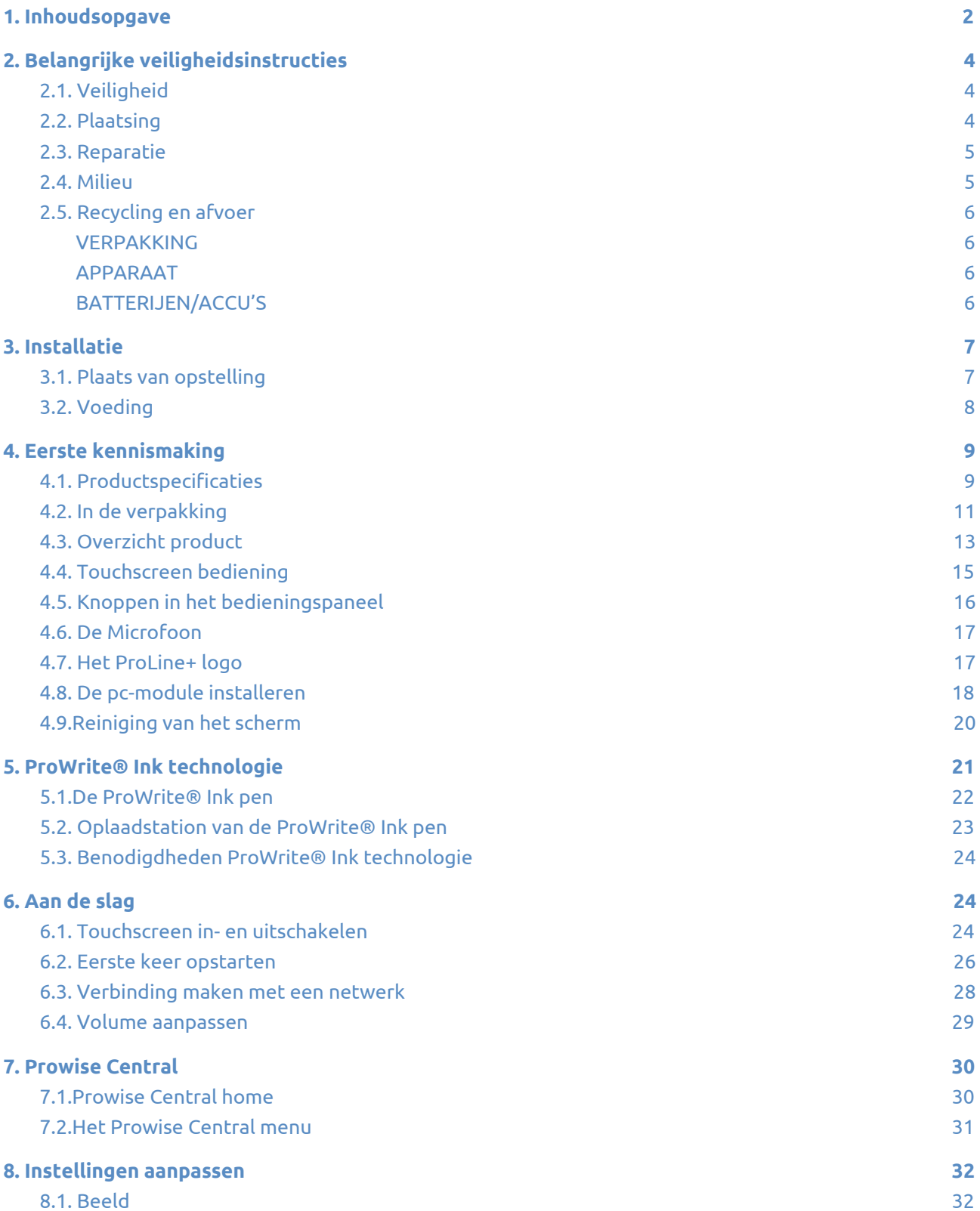

**Prowise** 

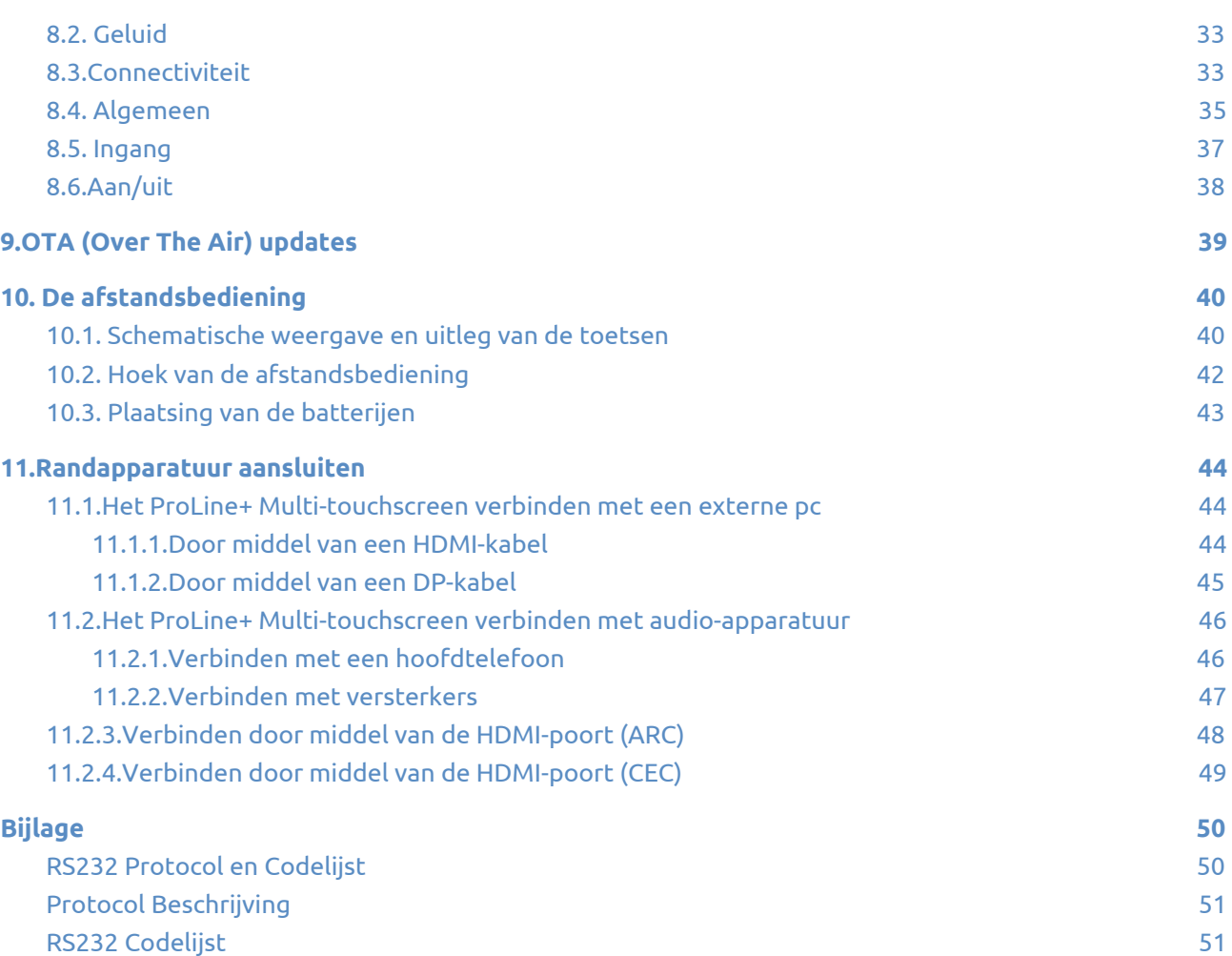

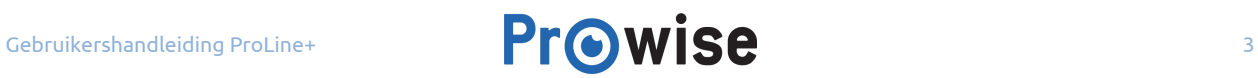

## <span id="page-3-2"></span>2. Belangrijke veiligheidsinstructies

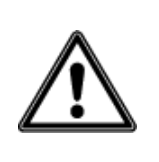

**WAARSCHUWING!** Lees deze gebruikershandleiding en de veiligheidsvoorschriften (apart document) zorgvuldig door voordat het ProLine+ touchscreen in gebruik wordt genomen. Volg de waarschuwingen op die op het apparaat, in de gebruikershandleiding en in de veiligheidsvoorschriften vermeld staan. Bewaar deze handleiding en de veiligheidsvoorschriften altijd binnen handbereik.

### <span id="page-3-0"></span>2.1. Veiligheid

- Schroef het touchscreen niet open. Dit kan leiden tot een elektrische schok.
- Haal tijdens onweer de stekker uit het stopcontact.
- Zorg ervoor dat het touchscreen niet nat wordt! Dit kan leiden tot kortsluiting en levensgevaarlijke elektrische schokken. Installeer het toestel niet in de buurt van water en plaats geen vloeistofhoudende voorwerpen op of in de buurt van het touchscreen.
- Het langdurig luisteren naar geluid op een hoog volume kan het gehoor beschadigen.
- Gebruik alleen accessoires die door Prowise aanbevolen worden.
- Schakel, bij het wisselen van een module, het touchscreen uit en verwijder de stekker uit het stopcontact.
- Plaats geen andere voorwerpen dan de ProWrite Ink pen in het, daarvoor bedoelde, oplaadstation aan de zijkant van het scherm. Andere voorwerpen kunnen het oplaadstation en het scherm beschadigen.

### <span id="page-3-1"></span>2.2. Plaatsing

- Wij het raden af het touchscreen zelf of door derden te laten installeren of demonteren. Laat dit enkel doen door Prowise of een gecertificeerde partner om schade te voorkomen. Prowise kan niet aansprakelijk worden gesteld voor schade of letsel als gevolg van montage door derden. Schade door het incorrect installeren van het scherm door derden valt niet onder de garantie.
- Installeer het touchscreen niet op een onstabiele plaats.
- Gebruik het touchscreen niet in een industriële omgeving waar deze veel in contact komt met stofdeeltjes en trillingen.
- Plaats het touchscreen niet dicht bij apparaten die warmte produceren.

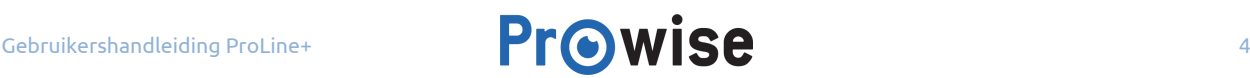

- Zorg dat alle ventilatie-openingen aan de achterzijde van het touchscreen vrij blijven, zodat warme lucht afgevoerd kan worden.
- Sluit het touchscreen enkel aan op een geaard stopcontact.

### <span id="page-4-0"></span>2.3. Reparatie

Repareer het toestel nooit zelf!

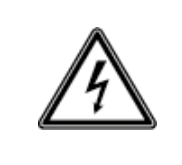

**WAARSCHUWING!** *Risico op elektrische schok! Probeer in geen geval het apparaat zelf te openen of te repareren. Daarbij bestaat gevaar voor kortsluiting, brand en/of een elektrische schok!*

Neem bij storingen contact op met Prowise of een gecertificeerde partner om schade te voorkomen.

### <span id="page-4-1"></span>2.4. Milieu

- Verwijder de stekker uit het stopcontact wanneer het scherm voor langere tijd niet gebruikt wordt.
- Het energieverbruik in standby bedraagt < 0.5 watt.
- Breng het touchscreen, wanneer het niet meer bruikbaar is, naar een daarvoor aangewezen inzamelpunt.

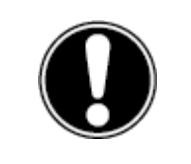

**OPMERKING!** *Wanneer WOL en WOS zijn ingeschakeld neemt het energieverbruik in standby toe!*

### <span id="page-5-3"></span>2.5. Recycling en afvoer

Neem bij vragen over de juiste afvoer contact op met Prowise of een gecertificeerde partner.

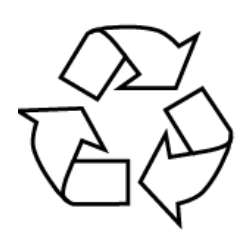

#### <span id="page-5-2"></span>**VERPAKKING**

Het apparaat is verpakt ter bescherming tegen transportschade. Verpakkingen zijn grondstoffen en kunnen dus worden hergebruikt of terug in de grondstoffenkringloop worden gebracht.

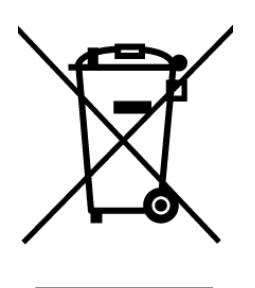

#### <span id="page-5-1"></span>**APPARAAT**

Voer het apparaat aan het einde van de levensduur niet zomaar af met het gewone huishoudelijke afval. Informeer naar de mogelijkheden voor een milieuvriendelijke en adequate afvoer.

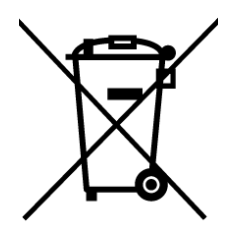

#### <span id="page-5-0"></span>**BATTERIJEN/ACCU'S**

Lege of defecte batterijen/accu's horen niet thuis in het huisvuil. Lever ze in op een inzamelpunt voor lege batterijen. De afstandsbediening bevat 1.5V AAA batterijen.

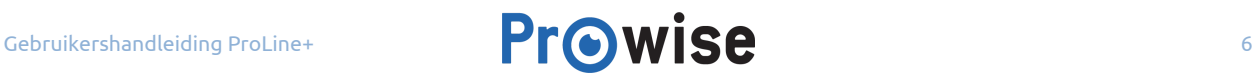

## <span id="page-6-1"></span>3. Installatie

Het ProLine+ touchscreen wordt gemonteerd en werkend opgeleverd door een Prowise gecertificeerde monteur. Wordt het touchscreen toch door jezelf of door derden gemonteerd, houd dan rekening met het volgende:

- Monteer een touchscreen nooit alleen.
- Gebruik enkel een gecertificeerde muurbeugel van Prowise bij wand- of liftmontage en zorg ervoor dat deze goed in de muur verankerd zit.
- Zorg er bij montage aan een muur voor dat deze wand geschikt is voor het gewicht van het touchscreen.
- Sluit de kabels aan (welke kabels hiervoor nodig zijn is afhankelijk van de betreffende module of andere externe bronnen zoals liften).
- Zorg dat de pc-module, indien deze aanwezig is, op de juiste wijze wordt ingeschoven en vastgedraaid. Installeer de pc-module zoals beschreven onder 'De pc-module installeren'.
- Sluit de stroomkabel pas aan als alle hierboven genoemde elementen zijn aangesloten.

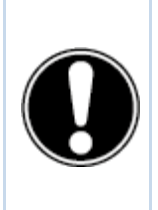

**LET OP!** *Prowise kan niet aansprakelijk worden gesteld voor het verkeerd installeren door derden en eventuele schade die hierdoor veroorzaakt wordt. De garantie komt te vervallen indien het scherm door jezelf of door derden wordt geïnstalleerd en hierdoor wordt beschadigd. Neem bij twijfel over correcte montage altijd contact op met Prowise of een gecertificeerde partner.*

### <span id="page-6-0"></span>3.1. Plaats van opstelling

Om de levensduur van het ProLine+ Multi-touchscreen optimaal te houden is het belangrijk de volgende instructies over de plaats van opstelling op te volgen.

Houd het touchscreen en alle aangesloten apparaten uit de buurt van vocht en vermijd stof en hitte. Dit kan leiden tot storingen of beschadigingen. Plaats het touchscreen niet bij apparaten die warmte produceren of in de buurt van water.

Het ProLine+ Multi-touchscreen kan worden gebruikt bij een omgevingstemperatuur van 0 °C tot +38 °C (32 °F tot 100,4 °F) en een relatieve luchtvochtigheid van 10% – 90% (niet condenserend). In

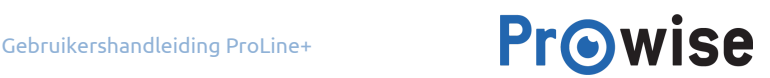

uitgeschakelde toestand kan het touchscreen worden opgeslagen bij een temperatuur van -20 °C tot 60 °C (-4 °F tot 140 °F) en een relatieve luchtvochtigheid van 10% – 90% (niet condenserend).

Plaats het touchscreen op een stabiele, vlakke en trillingsvrije ondergrond/wand om schade aan het touchscreen te voorkomen. Zorg dat alle ventilatie-openingen aan de achterzijde van het touchscreen vrij blijven, zodat warme lucht afgevoerd kan worden.

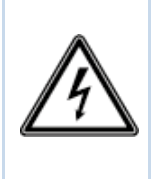

**WAARSCHUWING!** *Neem tijdens onweer de stekker uit het stopcontact. Wij adviseren in verband met de extra veiligheid gebruik te maken van een overspanningsbeveiliging om het touchscreen te beschermen tegen beschadiging door spanningspieken of blikseminslag op het elektriciteitsnet.*

### <span id="page-7-0"></span>3.2. Voeding

Maak uitsluitend gebruik van de meegeleverde stroomkabel van Prowise voor het aansluiten van het ProLine+ Multi-touchscreen op het elektriciteitsnet. Installeer het ProLine+ Multi-touchscreen in de buurt van een stopcontact en zorg ervoor dat niemand over de kabels kan struikelen. Plaats geen voorwerpen op de kabels om beschadiging te voorkomen. Let er ook op dat het stopcontact niet overladen wordt bij gebruik van een verdeelstekker, dit kan leiden tot kortsluiting.

In verband met extra veiligheid adviseren wij om gebruik te maken van een overspanningsbeveiliging. Dit beschermt het touchscreen tegen beschadiging door blikseminslag of spanningspieken.

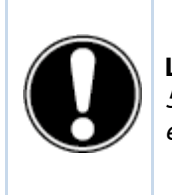

**LET OP!** *Gebruik de stroomkabel uitsluitend aan geaarde stopcontacten met AC 100-240V ~ 50-60Hz. Raadpleeg bij twijfel over de stroomvoorziening op de plaats van installatie het energiebedrijf.*

## <span id="page-8-1"></span>4. Eerste kennismaking

Wij het raden af het touchscreen zelf of door derden te laten installeren of demonteren. Laat dit enkel doen door Prowise of een gecertificeerde partner om schade aan het toestel en lichamelijk letsel te voorkomen.

Stel bij gebruik het touchscreen altijd in op de juiste hoogte. Vermijd het staan in een gebukte of voorovergebogen houding en zorg ervoor dat de bovenste en onderste rand van het touchscreen binnen bereik liggen.

Een optimale positie van het touchscreen is als de bediener zowel de bovenste als de onderste rand van het touchscreen kan aanraken, zonder dat diegene hiervoor moet bukken of te ver omhoog moet reiken. Door een goede positie van het touchscreen worden lichamelijke klachten die het gevolg kunnen zijn van een verkeerde werkhouding voorkomen.

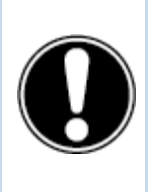

**WAARSCHUWING!** *Risico op verwonding. Ga niet op een stoel of kruk staan om het touchscreen te bedienen en laat vooral kinderen niet op een stoel of kruk staan. Hierdoor verhoogt de kans op een ongeluk. Zorg ervoor dat het touchscreen op de juiste hoogte wordt geïnstalleerd of dat de lift op de juiste hoogte wordt ingesteld bij gebruik van het touchscreen.*

### <span id="page-8-0"></span>4.1. Productspecificaties

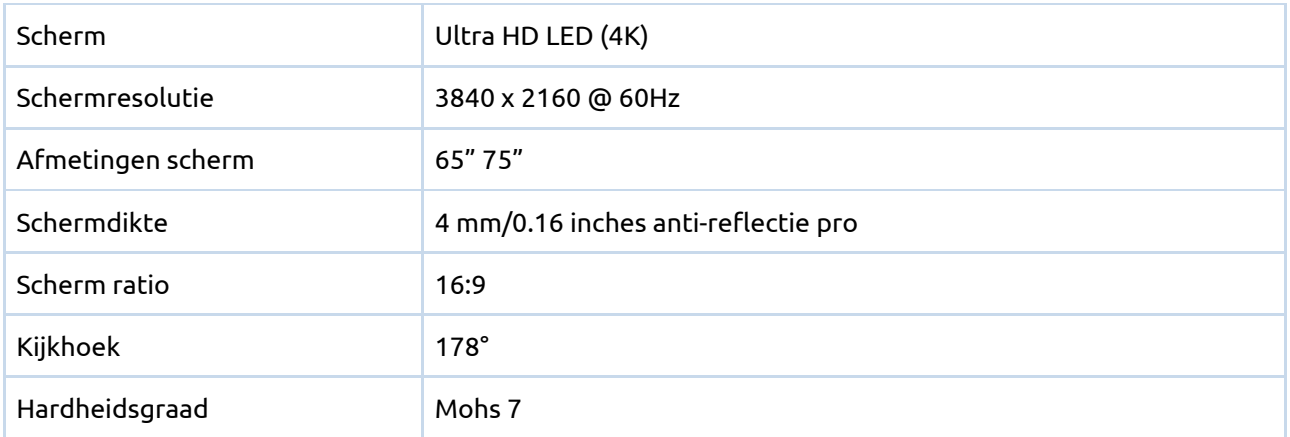

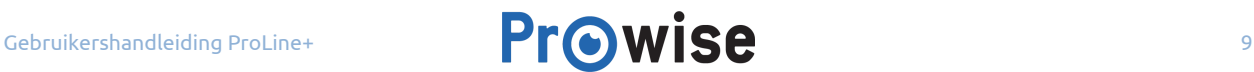

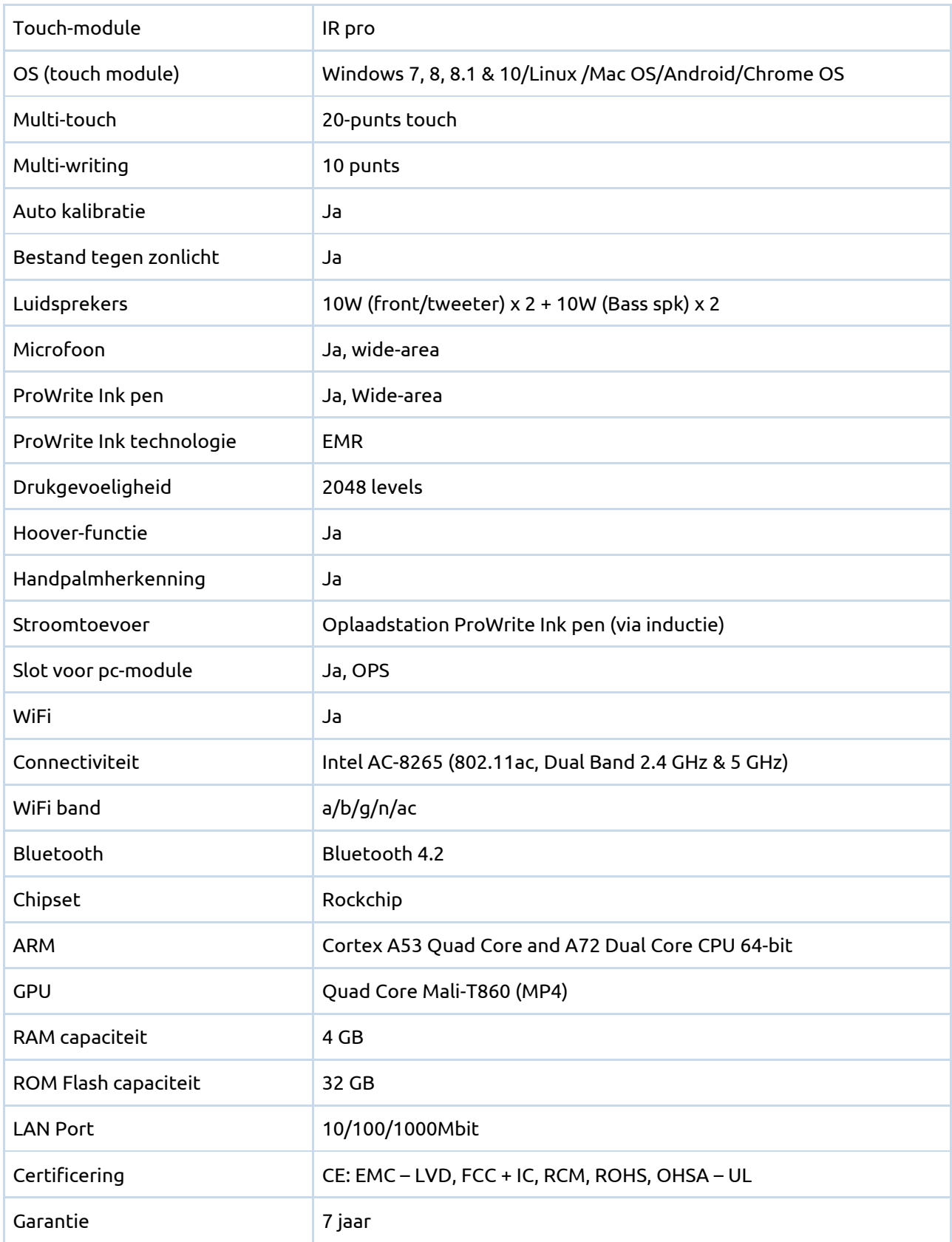

43224<br>3. ZA 46

## <span id="page-10-0"></span>4.2. In de verpakking

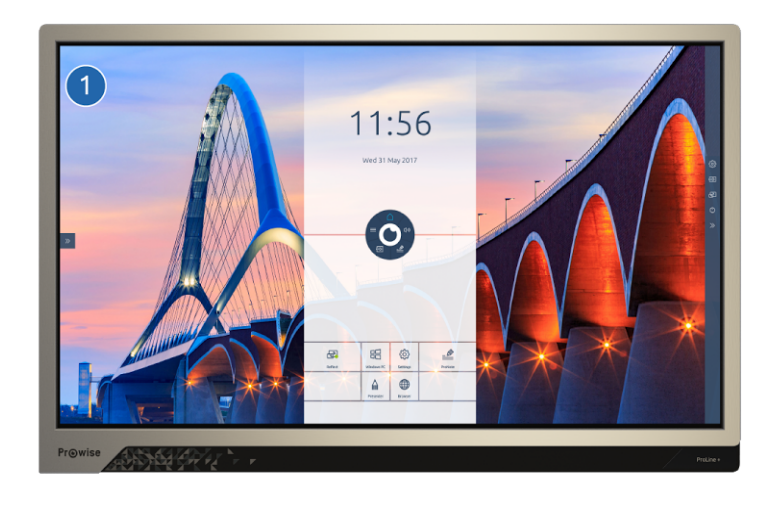

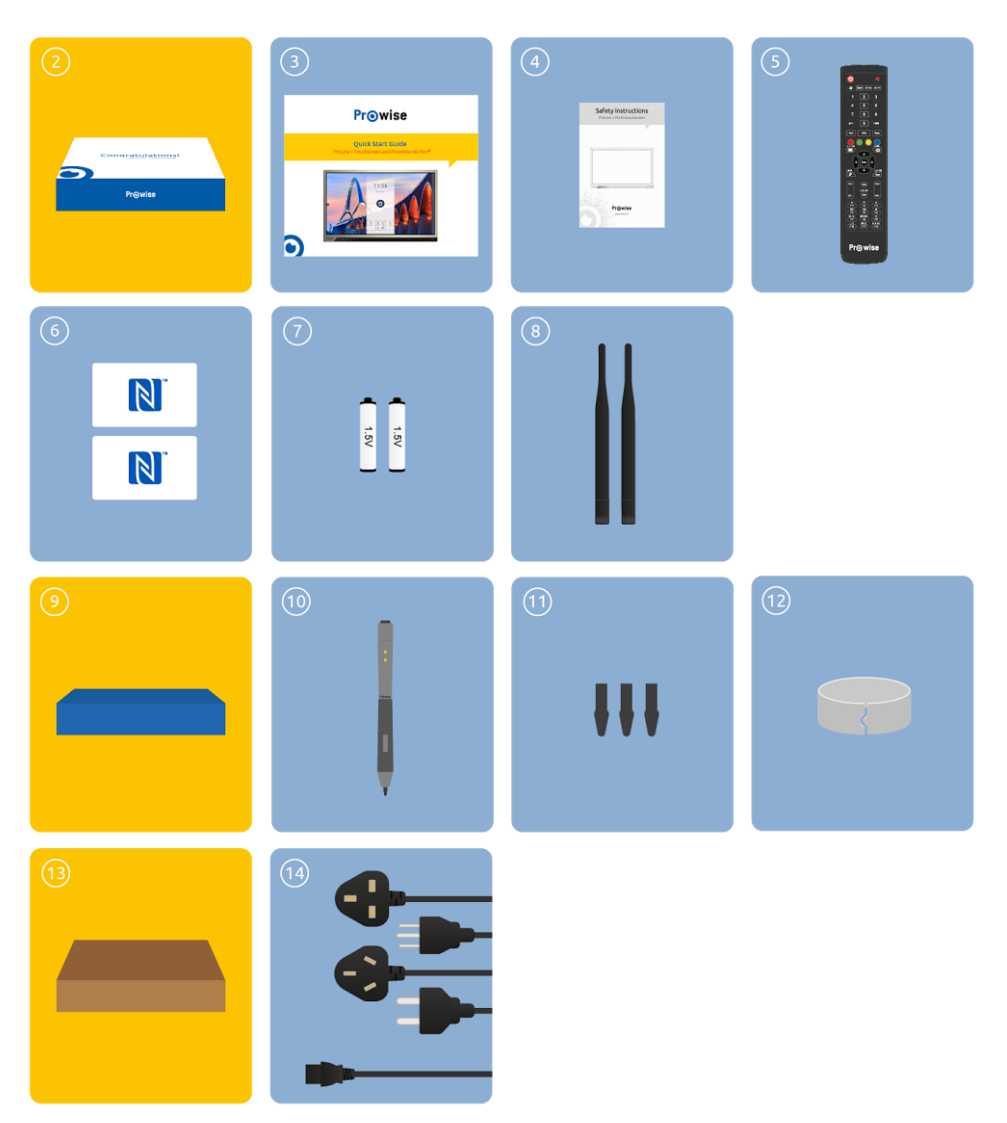

**1. ProLine+ Multi-touchscreen**

#### **2. Welkomstdoos:**

- 3. Quick Start Guide
- 4. Veiligheidsvoorschriften
- 5. Afstandsbediening
- 6. NFC-kaarten (2 stuks)
- 7. 1,5V AAA batterijen (2 stuks)
- 8. Wifi antenne (2 stuks)

#### **9. ProWrite Ink pen doos**

- 10. ProWrite® Ink pen
- 11. 3 penpunten
- 12. Ring om de penpunt te verwijderen

#### **13. Kartonnen doos:**

14. Stroomkabel ~EU, UK, US en/of AUS

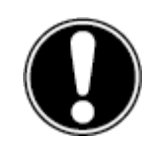

**WAARSCHUWING VOOR GEVAAR!** Bewaar het verpakkingsmateriaal, zoals de folies, buiten het bereik van kinderen. Bij verkeerd gebruik is er kans op verstikkingsgevaar.

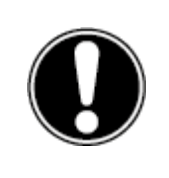

**LET OP!** Controleer de volledigheid van de levering en neem binnen vijf (5) dagen na levering schriftelijk contact op met onze servicedesk indien de levering niet compleet is. Gelieve hiervoor het serienummer en een kopie van de factuur door te geven.

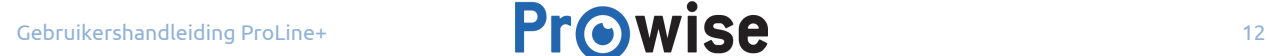

### <span id="page-12-0"></span>4.3. Overzicht product

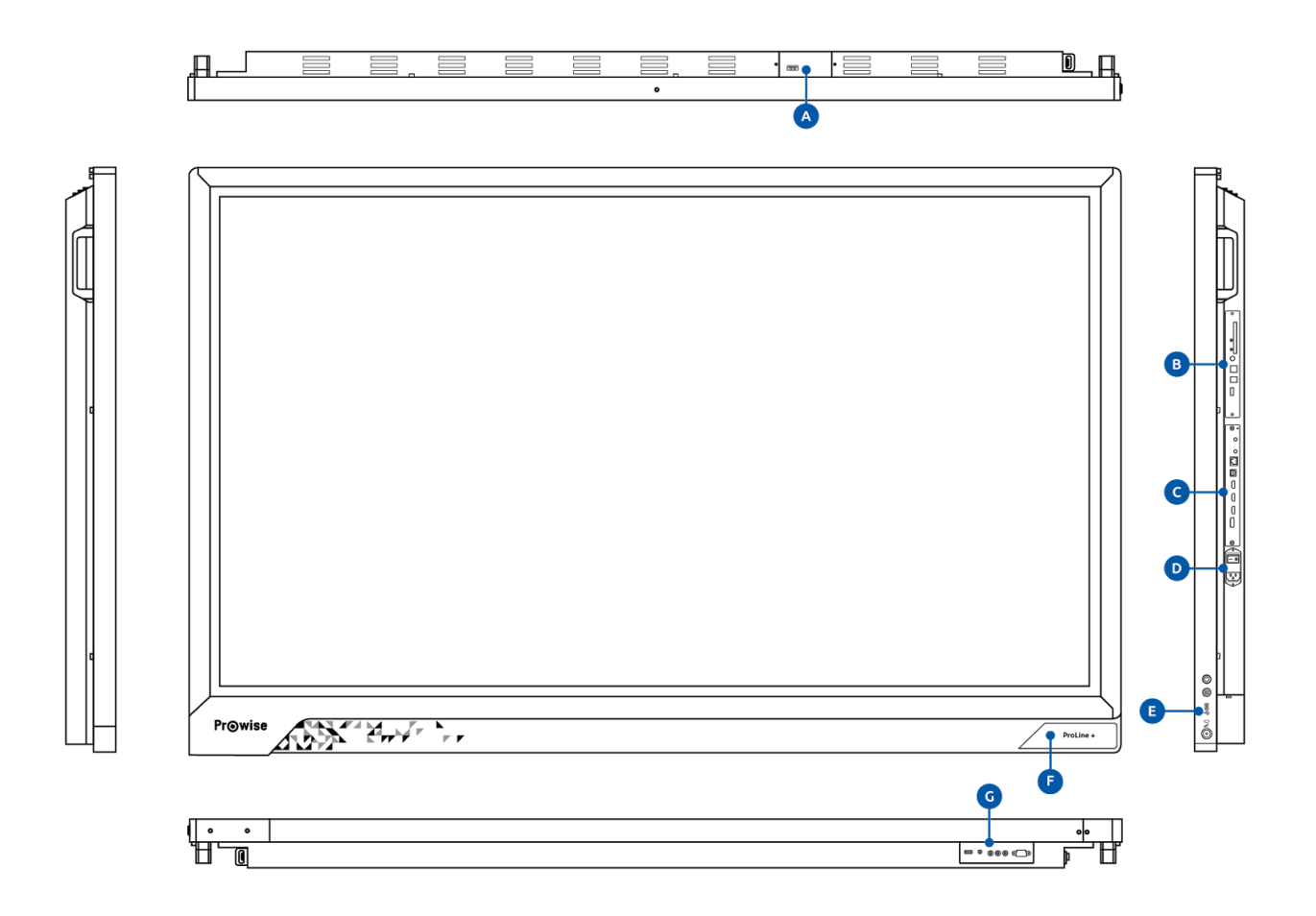

- A. USB 3.0 (voor webcam aansluiting)
- B. OPS slot
- C. Externe ingangen
- D. AC-IN en stroomschakelaar
- E. Bedieningspaneel en oplaadstation
- F. IR sensor voor de afstandsbediening/led status licht/NFC-kaartlezer
- G. Externe ingangen/uitgangen

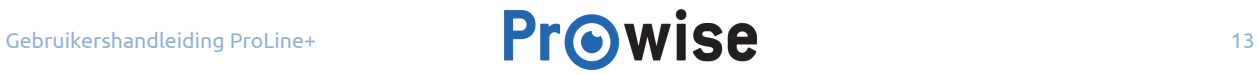

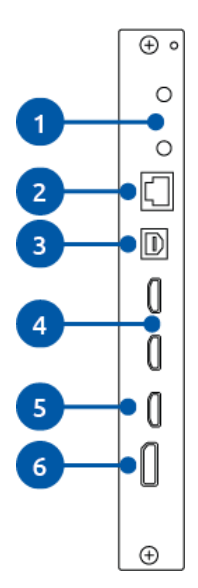

- 1. Wifi antenne poort
- 2. LAN poort
- 3. USB-B
- 4. HDMI 2.0 input slots (4K @ 60 Hz)
- 5. HDMI ARC input (4K @ 60 Hz)
- 6. Display poort 1.2 (4K @ 60 Hz)

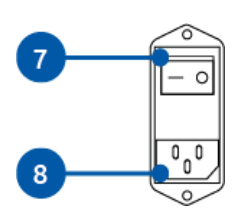

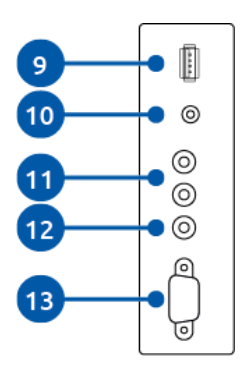

- 7. Stroomschakelaar
- 8. AC-IN
- 9. USB 2.0 voor liftaansluiting en service
- 10. Analoge uitgang hoofdtelefoon (audio)
- 11. Analoge lijnuitgang (L/R)
- 12. Digitale Coax
- 13. RS232

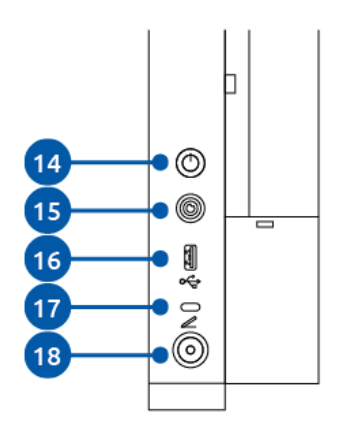

- 14. Aan/uit knop
- 15. Prowise Central home knop
- 16. USB 3.0
- 17. Status led van het oplaadstation
- 18. Oplaadstation van de pen

### <span id="page-14-0"></span>4.4. Touchscreen bediening

Het scherm van het ProLine+ Multi-touchscreen is voorzien van 20-punts multi-touch. Dit houdt in dat het scherm reageert op 20 simultane aanraakpunten. Hierdoor is het mogelijk met meerdere personen tegelijkertijd op het touchscreen te werken.

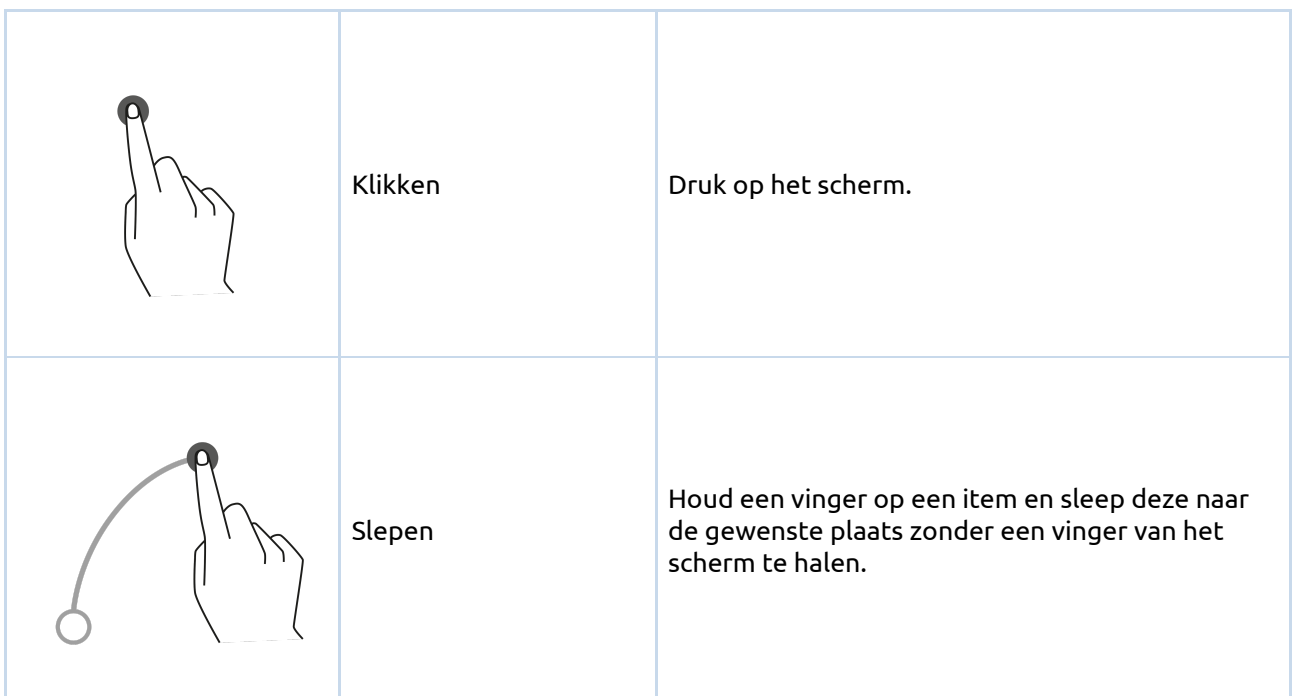

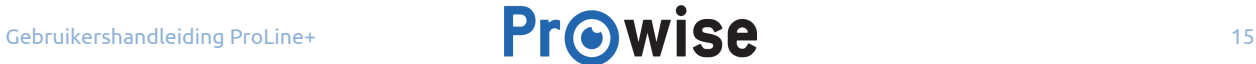

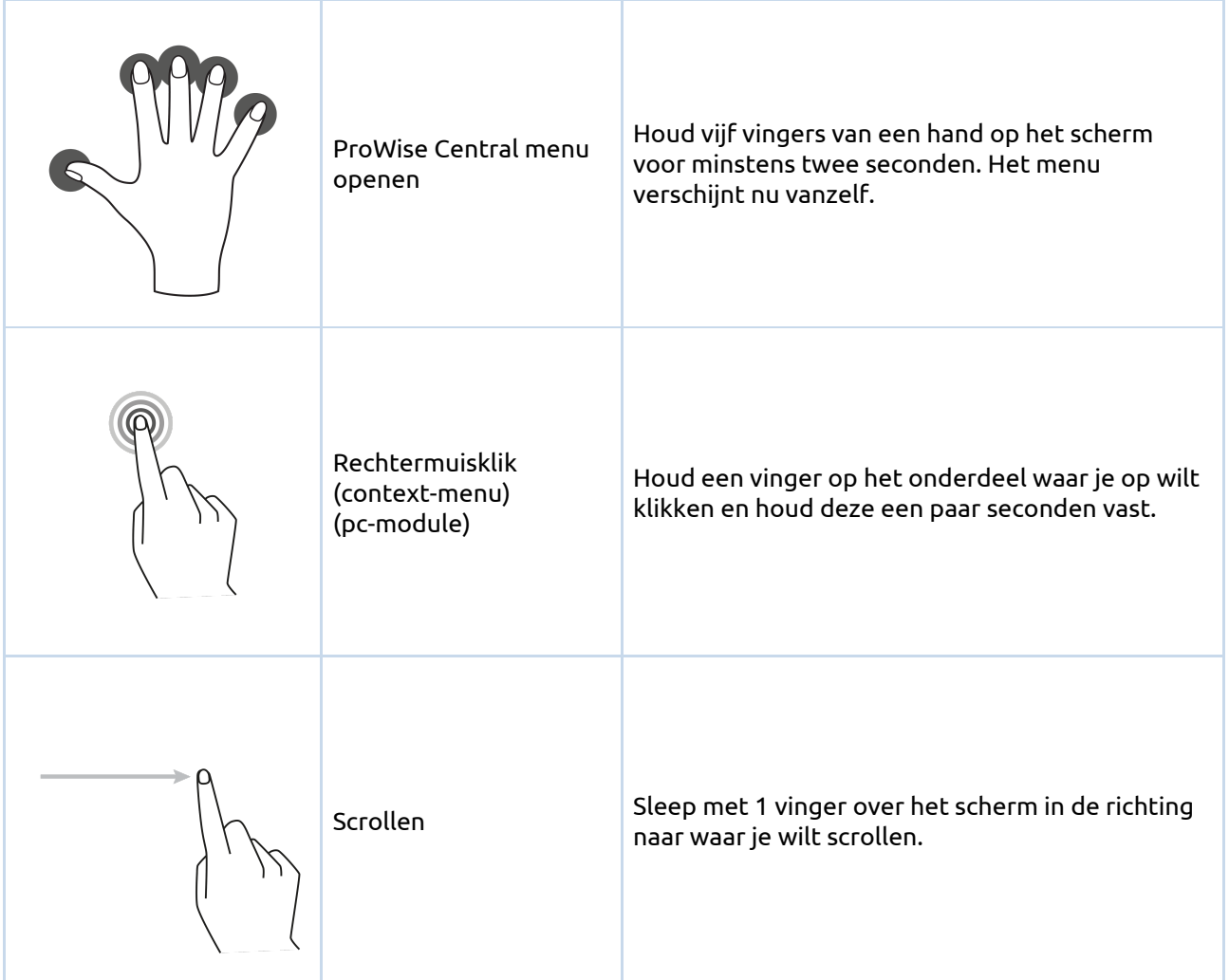

Het touchscreen is ook te bedienen met een aangesloten computermuis of met de bijgeleverde afstandsbediening, verder is het mogelijk om de knoppen in het bedieningspaneel, aan de rechterzijde van het scherm, te gebruiken om het het scherm uit te schakelen of naar de Central home omgeving te navigeren.

### <span id="page-15-0"></span>4.5. Knoppen in het bedieningspaneel

Onderstaande knoppen maken deel uit van het bedieningspaneel, aan de rechterzijde van het touchscreen.

#### **Aan/uit knop**

- Wanneer het scherm is uitgeschakeld, druk dan op deze knop om het scherm weer in te schakelen.
- Wanneer het scherm is ingeschakeld, druk dan op deze knop om het scherm uit te schakelen.

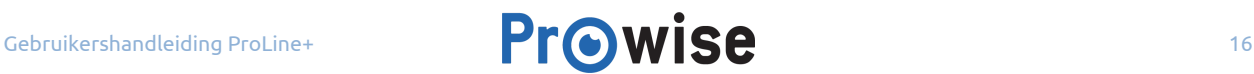

#### **Prowise Central home knop**

● Navigeer met de deze knop, vanuit een andere invoerbron, terug naar Prowise Central home.

#### <span id="page-16-0"></span>4.6. De Microfoon

Het ProLine+ Multi-touchscreen is uitgerust met een Wide Area microfoon. Gebruik de microfoon wanneer een pc-module is geïnstalleerd of wanneer het touchscreen is aangesloten met een externe pc. Via deze omgeving is het ook mogelijk de microfoon aan en uit te zetten.

### <span id="page-16-1"></span>4.7. Het ProLine+ logo

Het ProLine+ logo, aan de rechter voorzijde van het touchscreen, heeft verschillende functies:

- Houd de NFC-kaart voor het logo om in te loggen door middel van NFC-technologie.
- De kleur van de led naast het ProLine+ logo geeft de status van het scherm aan.
	- Blauw: het scherm staat aan
	- Blauw: backlight staat uit (blank screen)
	- Rood knipperend (elke 2 seconden): slaapstand
	- Rood: standby
- De IR sensor van de afstandsbediening zit rechts naast dit logo.

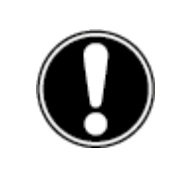

**OPMERKING!** *Om in te loggen met een NFC-kaart dient deze eerst ingesteld te worden via het instellingenmenu van Prowise Central.*

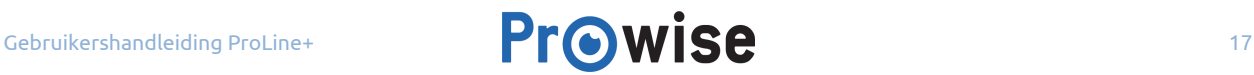

### <span id="page-17-0"></span>4.8. De pc-module installeren

Installeer de pc-module op de volgende manier

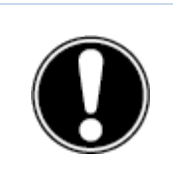

**LET OP!** *Zorg er bij het installeren van de pc-module voor dat de stroomkabel niet is aangesloten op het elektriciteitsnet.*

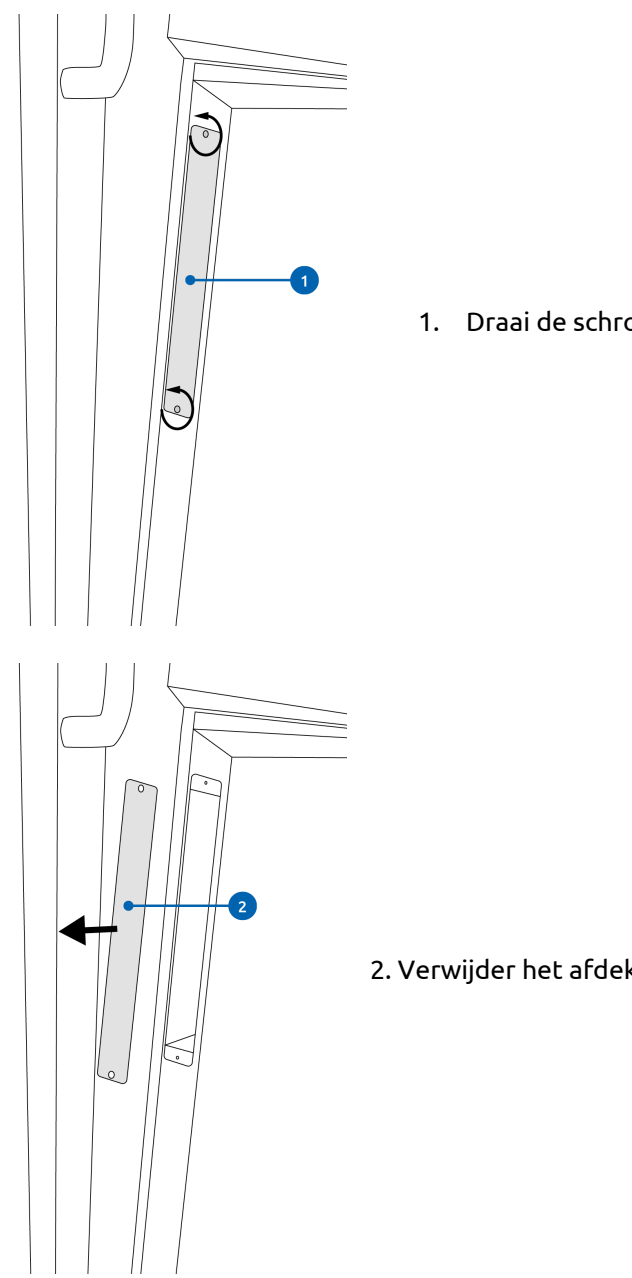

1. Draai de schroeven los

2. Verwijder het afdekplaatje

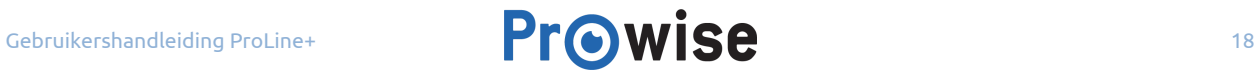

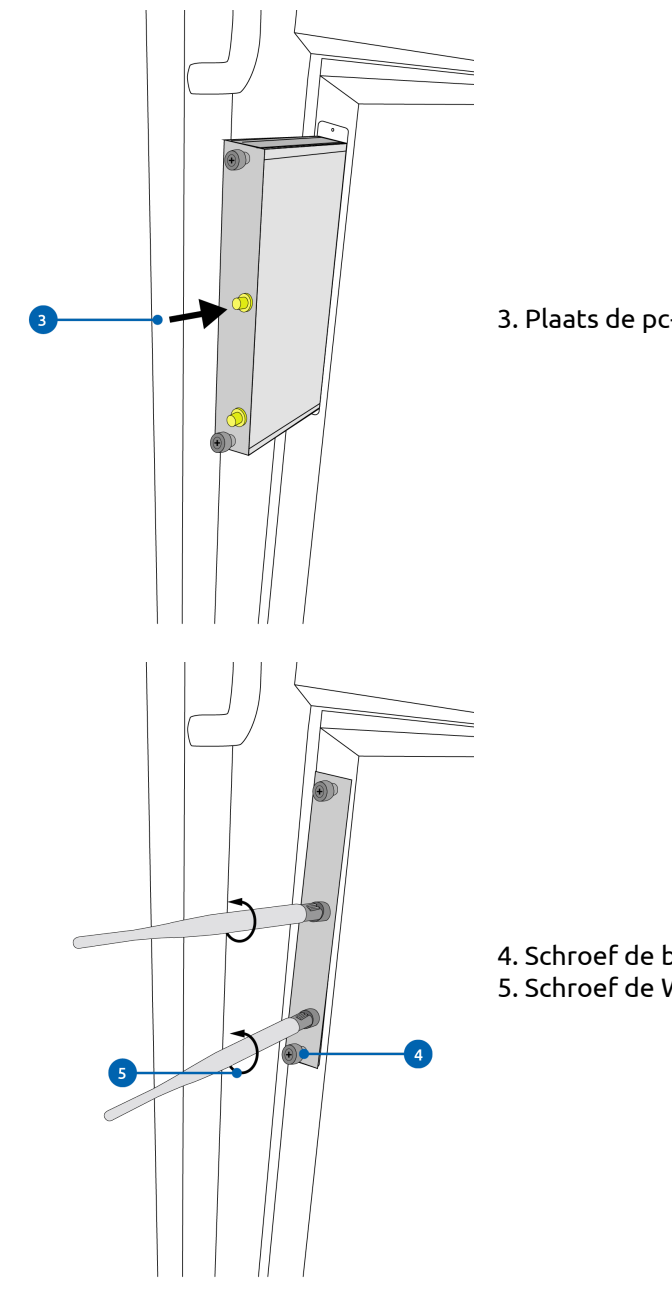

3. Plaats de pc-module in het slot

4. Schroef de borgschroef in de pc-module 5. Schroef de WiFi-antennes op de pc-module

### <span id="page-19-0"></span>4.9.Reiniging van het scherm

Neem voor het reinigen van het scherm een zachte, droge en pluisvrije microvezeldoek. Zorg ervoor dat deze doek geen onzuiverheden bevat.

Maak bij gebruik van reinigingsmiddelen alleen gebruik van het reinigingsmiddel dat door Prowise wordt aangeraden. Gebruik zeker geen agressieve chemische reinigingsmiddelen omdat deze het scherm kunnen beschadigen.

Breng een reinigingsmiddel altijd eerst op een doek aan en nooit rechtstreeks op het scherm van het touchscreen. De doek mag licht vochtig zijn, maar zeker niet nat, omdat dit voor schade aan het touchscreen kan zorgen.

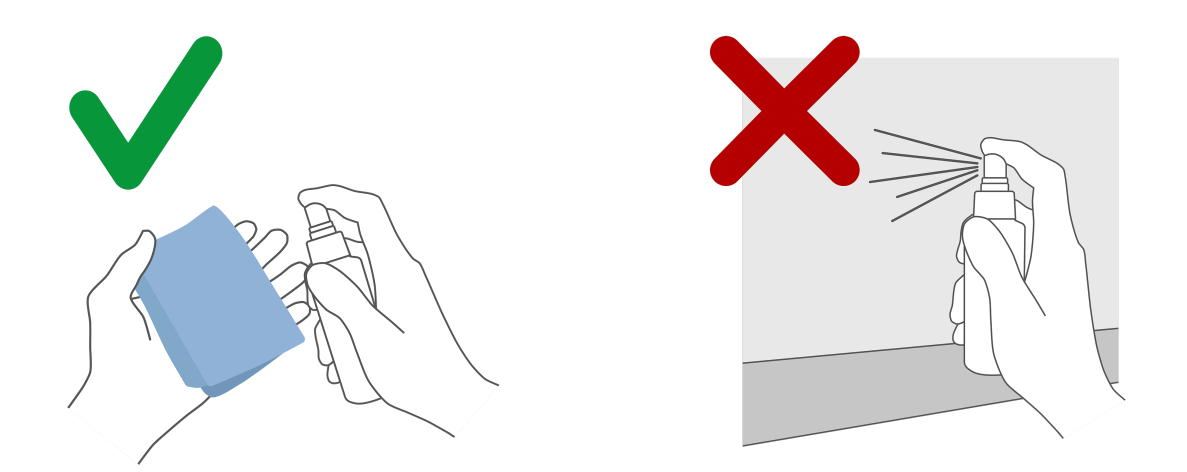

Veeg voorzichtig met de pluisvrije doek over het scherm. Wrijf zachtjes in een cirkelbeweging over het scherm om het beste resultaat te krijgen. Gebruik nooit een schurend middel.

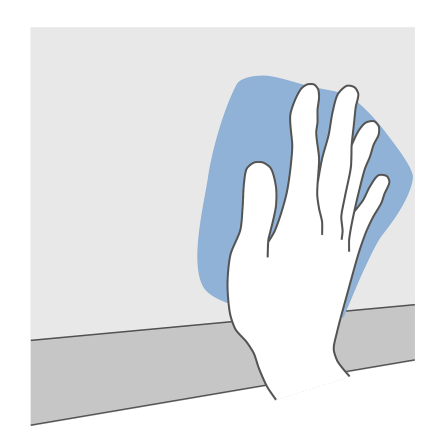

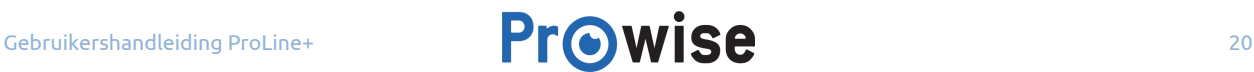

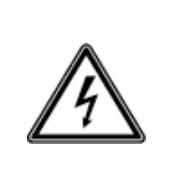

**WAARSCHUWING!** *Als het touchscreen nat is geworden, schakel deze dan niet in en steek de stekker niet in het stopcontact. Dit kan voor elektrische schokken zorgen. Als het touchscreen is ingeschakeld, schakel de netstroom dan direct uit en trek de stekker van het scherm uit het stopcontact om kortsluiting te voorkomen.*

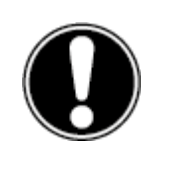

**LET OP!** *Haal voor het schoonmaken altijd de stekker uit het stopcontact en koppel alle aansluitkabels los.*

## <span id="page-20-0"></span>5. ProWrite® Ink technologie

Het ProLine+ Multi-touchscreen is uitgerust met een ProWrite® Ink pen voor een natuurlijke schrijfervaring. De pen kan worden opgeborgen en opgeladen in het oplaadstation, aan de rechterzijde van het scherm. De pen is na opladen direct klaar voor gebruik en hoeft niet te worden geactiveerd of gekoppeld met het scherm.

De ProWrite® Ink pen geeft de gebruiker een natuurlijk schrijfervaring. Dit komt doordat er bepaalde slimme functies in verwerkt zitten. Zo is de ProWrite® Ink pen uitgerust met een drukgevoelige punt, hierdoor past de lijndikte zich aan naargelang de druk die op de pen wordt uitgeoefend. De ProWrite® Ink technologie maakt ook gebruik van handpalmherkenning. Door de implementatie van handpalmherkenning kan met een handpalm op het scherm gesteund worden, zonder dat dit invloed heeft op wat geschreven of getekend worden. Verder heeft de ProWrite® Ink pen een hooverfunctie, dit geeft direct een indicatie van waar op het scherm geschreven of getekend gaat worden waardoor nauwkeuriger kan worden gewerkt.

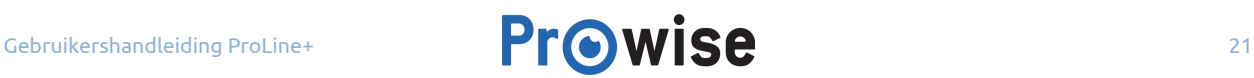

### <span id="page-21-0"></span>5.1.De ProWrite® Ink pen

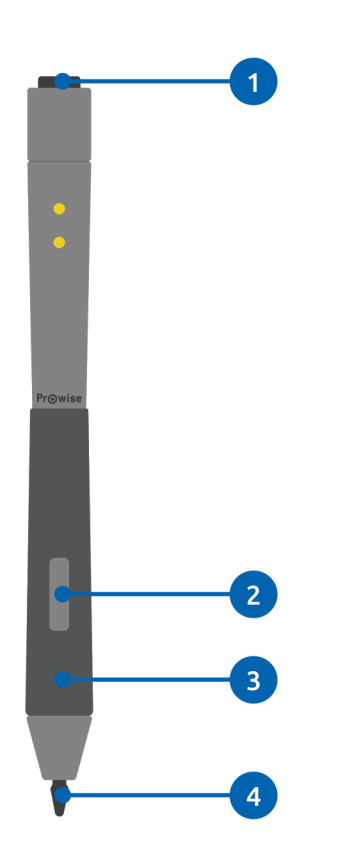

- 1. Gummen
- 2. Rechtermuisknop
- 3. Handpalmherkenning
- 4. Drukgevoelige punt

Het oplaadstation is een veilige opbergplek voor de ProWrite® Ink pen. Ook wordt de ProWrite® Ink pen hierin opgeladen, zelfs als het touchscreen in standby staat.

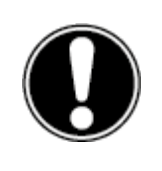

**OPMERKING!** *Om ervoor te zorgen dat de handpalmherkenning tijdens het schrijven goed werkt is het van belang dat eerst de penpunt contact maakt met het scherm voordat een handpalm op het scherm rust tijdens het schrijven.*

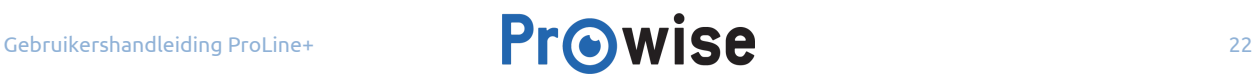

### <span id="page-22-0"></span>5.2. Oplaadstation van de ProWrite® Ink pen

Het oplaadstation van de ProWrite® Ink pen bevindt zich aan de rechterzijde van het touchscreen. Steek de pen in het oplaadstation om deze op te laden. De led-indicator, die zich boven het oplaadstation bevindt, geeft de batterijstatus van de ProWrite® Ink pen weer.

#### **Over de led-indicaties van het oplaadstation:**

- Uit: er bevindt zich geen pen in het oplaadstation.
- Knipperend rood licht: de pen laadt op.
- De led blijft groen branden: de pen is volledig opgeladen

Wanneer de ProWrite® Ink pen volledig is opgeladen, kan deze ±10 uur onafgebroken worden gebruikt. Het volledig opladen van de ProWrite® Ink pen duurt 2 tot 3 uur.

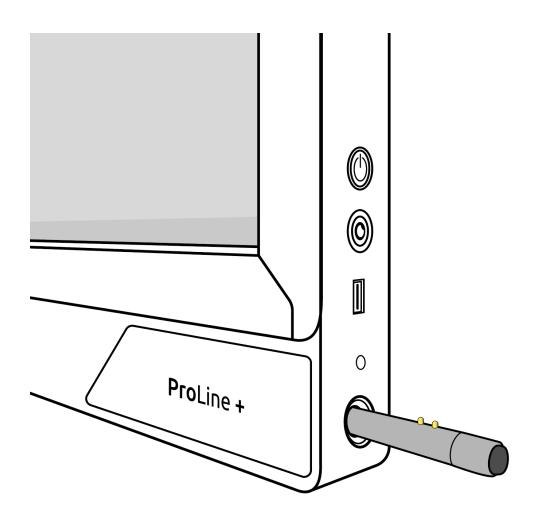

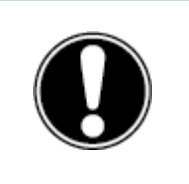

**LET OP!** *De ProWrite® Ink pen steekt ongeveer 1 cm uit wanneer deze in het oplaadstation is geplaatst. Probeer nooit de pen volledig in het oplaadstation te duwen, om schade aan de pen en het oplaadstation te vermijden.*

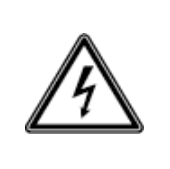

**WAARSCHUWING!** *Plaats uitsluitend de ProWrite® Ink pen in het oplaadstation, andere voorwerpen kunnen schade aan het oplaadstation en het scherm veroorzaken. Geleidende voorwerpen (bijvoorbeeld een metalen pen) kunnen kortsluiting veroorzaken, waardoor het oplaadstation beschadigd of defect kan raken.*

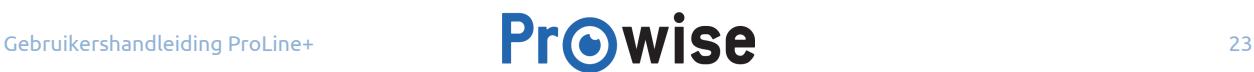

### <span id="page-23-0"></span>5.3. Benodigdheden ProWrite® Ink technologie

#### **Hardware:**

- Prowise ProLine+ Multi-touchscreen
- Prowise ProWrite® Ink pen

#### **Besturingssysteem:**

- Prowise Central
- Windows 10
- Windows 7 & 8 (beperkte ondersteuning)

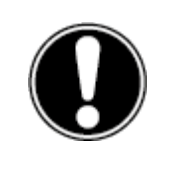

**OPMERKING!** *Prowise Central en Windows 10 ondersteunen alle functies van de ProWrite® Ink pen. Eerdere versies van Windows ondersteunen de ProWrite® Ink pen beperkt.*

## <span id="page-23-1"></span>6. Aan de slag

### <span id="page-23-2"></span>6.1. Touchscreen in- en uitschakelen

#### **Inschakelen**

- 1. Zorg ervoor dat het touchscreen is aangesloten op het elektriciteitsnet.
- 2. Schakel het touchscreen in door aan de rechterzijde van het scherm stroomschakelaar aan te zetten.

Er zijn verschillende manieren om het touchscreen na het inschakelen te activeren, namelijk:

- Druk op de aan/uit knop van het bedieningspaneel (rechterzijde van het scherm).
- Druk op de aan/uit knop van de bijgeleverde afstandsbediening.

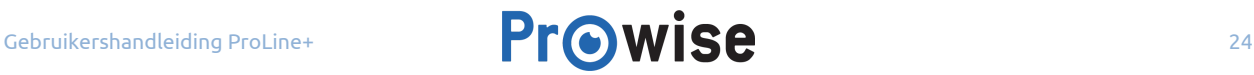

#### **Uitschakelen**

#### **Met de aan/uit knop van het bedieningspaneel**

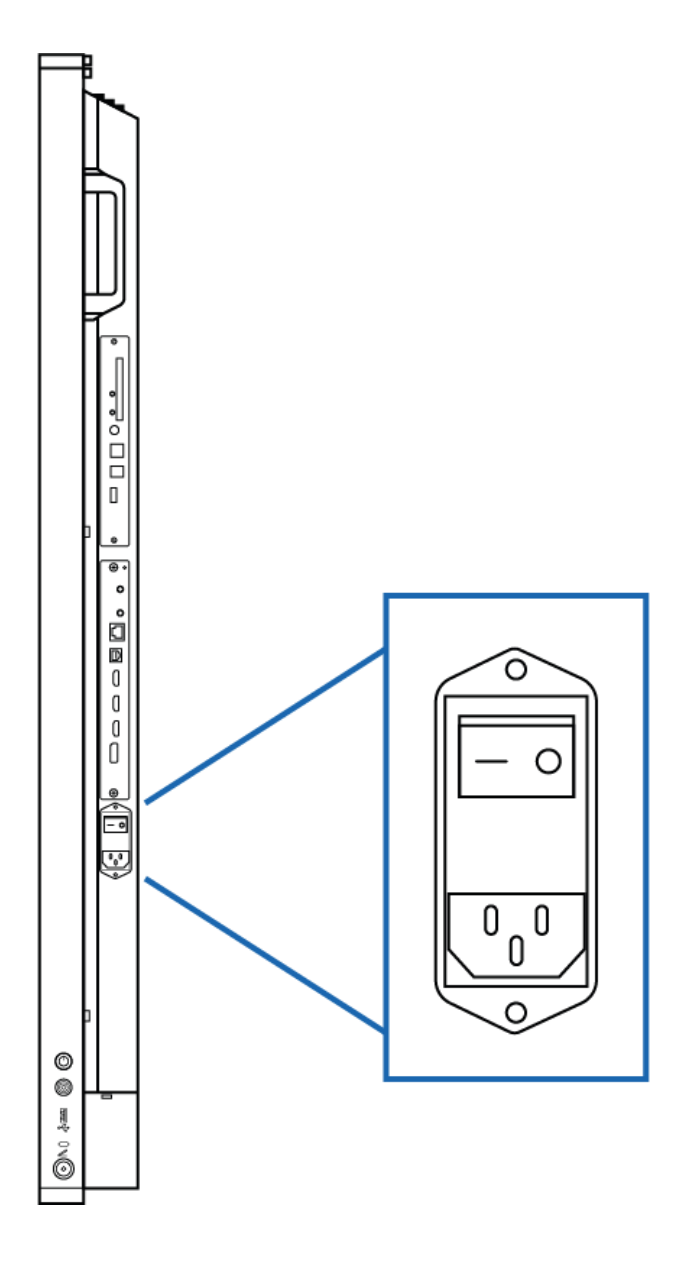

- 1. Druk enkele seconden op de aan/uit knop van het bedieningspaneel.
- 2. De melding 'Het systeem wordt afgesloten in: 15 seconden' verschijnt.
- 3. Druk op 'Afsluiten' om het touchscreen uit te schakelen, onderbreek het uitschakelen door op 'Annuleer' te drukken.
- 4. Schakel de stroomtoevoer uit door de stroomschakelaar uit te zetten (zie afbeelding).

#### **Uitschakelen met het Prowise Central menu**

- 1. Open het Prowise Central menu door met vijf vingers van een hand op het scherm te drukken.
- 2. Open de zijbalk.
- 3. Druk op het 'power'-icoon.
- 4. De melding 'Het systeem wordt afgesloten in: 15 seconden' verschijnt.
- 5. Druk op 'Afsluiten' om het touchscreen uit te schakelen of wacht 15 seconden tot dit automatisch gebeurt. Onderbreek het uitschakelen door op 'Annuleer' te drukken.
- 6. Schakel de stroomtoevoer uit door de stroomschakelaar uit te zetten.

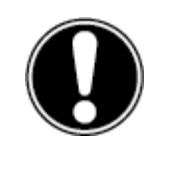

**LET OP!** *Wacht met het onderbreken van de stroomtoevoer (stap 6) totdat de LED indicator, naast het Pro Line+ logo, rood is. Wanneer de stroomtoevoer eerder wordt onderbroken kan dit schade aan de PC module veroorzaken.*

#### **Automatisch uitschakelen**

Wanneer geen actieve invoerbron wordt gevonden in een geselecteerd invoerkanaal, verschijnt na 30 seconden een melding om het touchscreen uit te schakelen. Deze melding wordt na 15 seconden automatisch geaccepteerd door het systeem en het touchscreen wordt uitgeschakeld.

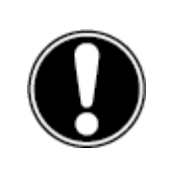

**OPMERKING!** *Schakel het touchscreen volledig uit met behulp van de stroomschakelaar en verwijder de stroomkabel bij het verplaatsen van het touchscreen.*

#### <span id="page-25-0"></span>6.2. Eerste keer opstarten

Wanneer het touchscreen voor de eerste keer opgestart wordt, verschijnt een opstartprocedure om het touchscreen in te stellen. Doorloop de volgende stappen om de opstartprocedure te voltooien:

- 1. Zorg ervoor dat het touchscreen verbonden is met het elektriciteitsnet.
- 2. Zet de stroomschakelaar aan.
- 3. Druk op de aan/uit knop (in het bedieningspaneel of op de afstandsbediening).
- 4. Het scherm schakelt in en de opstartprocedure verschijnt.

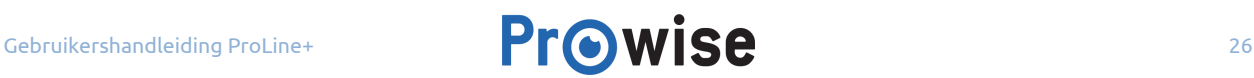

- 5. Doorloop de stappen van de opstartprocedure om het touchscreen in te stellen.
- 6. Hierna zoekt het touchscreen automatisch naar updates wanneer deze met het internet is verbonden.
- 7. Het welkomstscherm verschijnt en even later opent automatisch de Prowise Central omgeving.
- 8. Open het Prowise Central menu om aan de slag te kunnen gaan met het touchscreen. Open het Prowise Central menu door vijf vingers van een hand minimaal twee seconden op het scherm te houden.

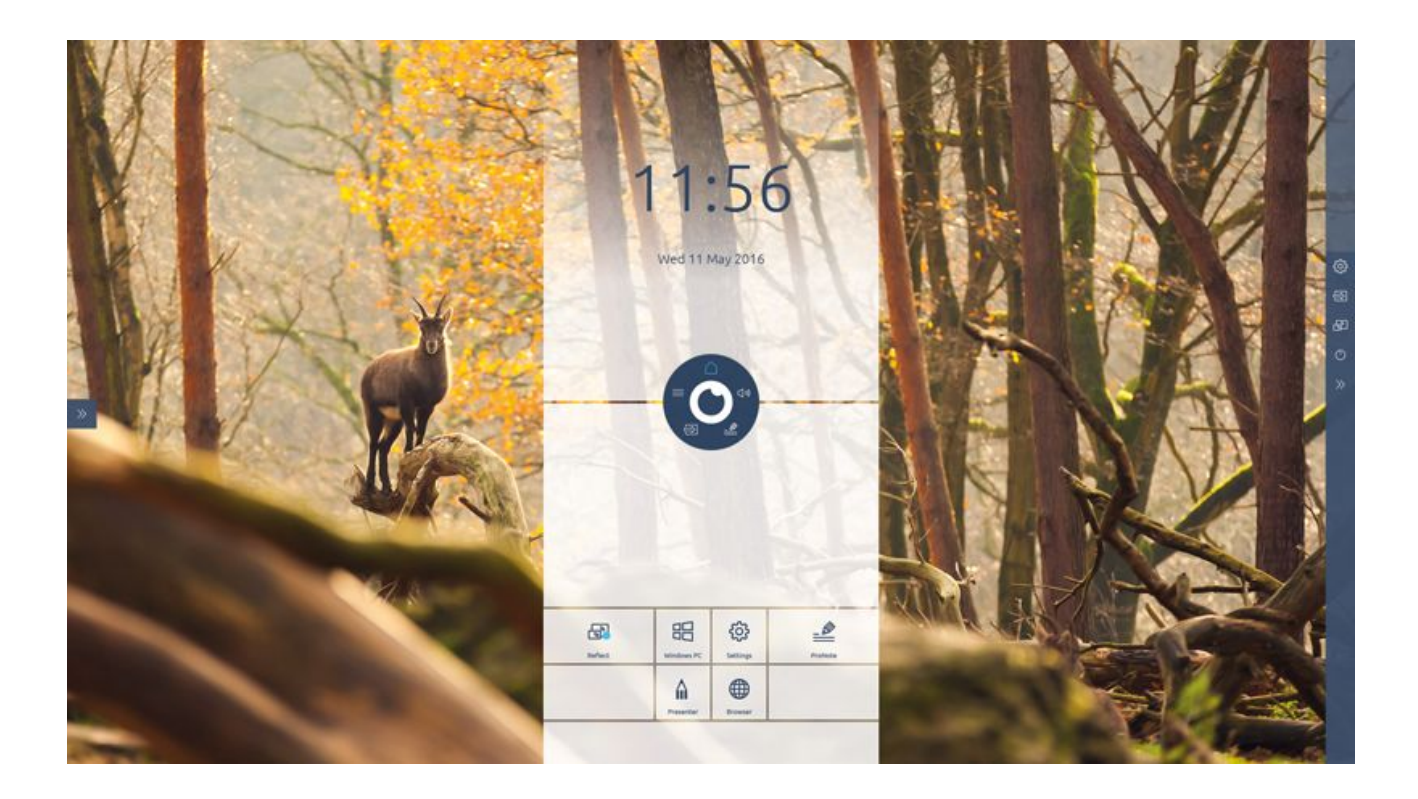

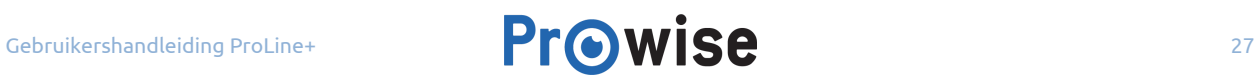

### <span id="page-27-0"></span>6.3. Verbinding maken met een netwerk

Het is mogelijk om zowel verbinding te maken via een draadloos wifinetwerk als via een netwerkkabel.

#### **Ethernet**

Sluit de netwerkkabel aan op de LAN-poort (2) van het touchscreen. Het touchscreen detecteert automatisch het netwerk en maakt hier verbinding mee van zodra 'ethernet' in het instellingenmenu wordt geactiveerd.

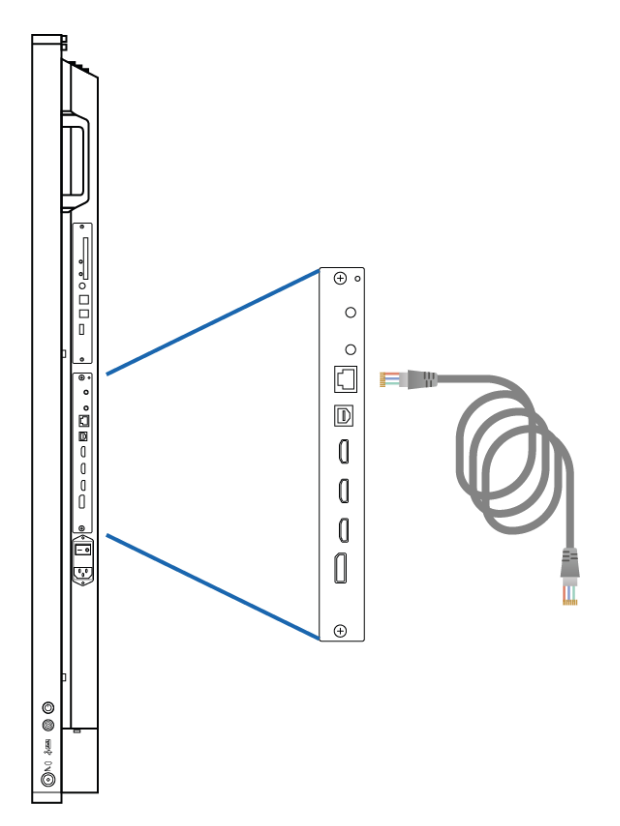

Doorloop de volgende stappen om ethernet te activeren en de specificaties van het netwerk te bekijken:

- 1. Houd vijf vingers van een hand minimaal twee seconden op het scherm om het Prowise Central menu te openen.
- 2. Ga in de zijbalk naar het instellingenmenu.
- 3. Kies voor het submenu 'connectiviteit'.
- 4. Kies voor 'Ethernet' door de toggle te activeren.
- 5. De specificaties van het netwerk worden weergegeven wanneer je verbonden bent met het netwerk.

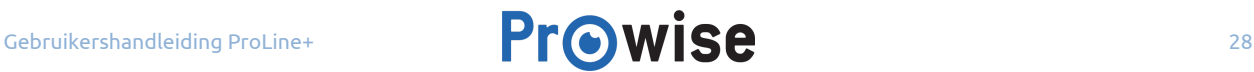

#### **Wifiverbinding**

Doorloop de volgende stappen om in Prowise Central verbinding te maken met een wifinetwerk:

- 1. Houd vijf vingers van een hand minimaal twee seconden op het scherm om het Prowise Central menu te openen.
- 2. Ga in de zijbalk naar het instellingenmenu.
- 3. Kies voor het submenu 'connectiviteit'.
- 4. Kies voor 'Wi-Fi'. Het touchscreen gaat op zoek naar beschikbare netwerken.
- 5. Selecteer het gewenste netwerk.
- 6. Vul het wachtwoord van het netwerk in, druk op het oogje naast het invoerveld van het wachtwoord om de tekens van het wachtwoord te weergeven.
- 7. Druk op 'verbinden'.

#### <span id="page-28-0"></span>6.4. Volume aanpassen

Het volume van het touchscreen is op verschillende manieren aan te passen:

- Met de afstandsbediening:
	- Gebruik de volumeknoppen van de afstandsbediening om het volume aan te passen.
- Met het Prowise Central menu:
	- 1. Houd vijf vingers van een hand minimaal twee seconden op het scherm om het Prowise Central menu te openen.
	- 2. Druk in het Prowise Central menu op het 'geluid' icoon.
	- 3. Pas het volume aan door op '+' of '-' te drukken of door het bolletje te verplaatsen.

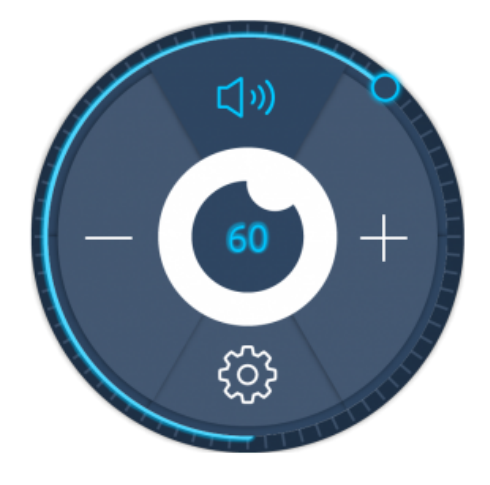

## <span id="page-29-0"></span>7. Prowise Central

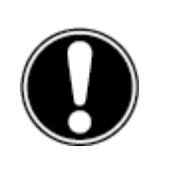

**OPMERKING!** *Sommige functies die in deze handleiding zijn beschreven moeten nog geïmplementeerd worden. In de toekomst worden nog functionaliteiten aan Central toegevoegd. Deze updates van Central worden via OTA op het scherm geïnstalleerd. Meer informatie over OTA staat in het hoofdstuk 'OTA (over the air) updates'.*

### <span id="page-29-1"></span>7.1.Prowise Central home

Prowise Central is het nieuwe, slimme en intuïtieve besturingssysteem van Prowise dat volledig in het ProLine+ Multi-touchscreen is geïntegreerd. Prowise Central brengt alles samen op één plek. Navigeer vanuit de Prowise Central home omgeving snel en eenvoudig naar alle belangrijke functies en applicaties van het touchscreen.

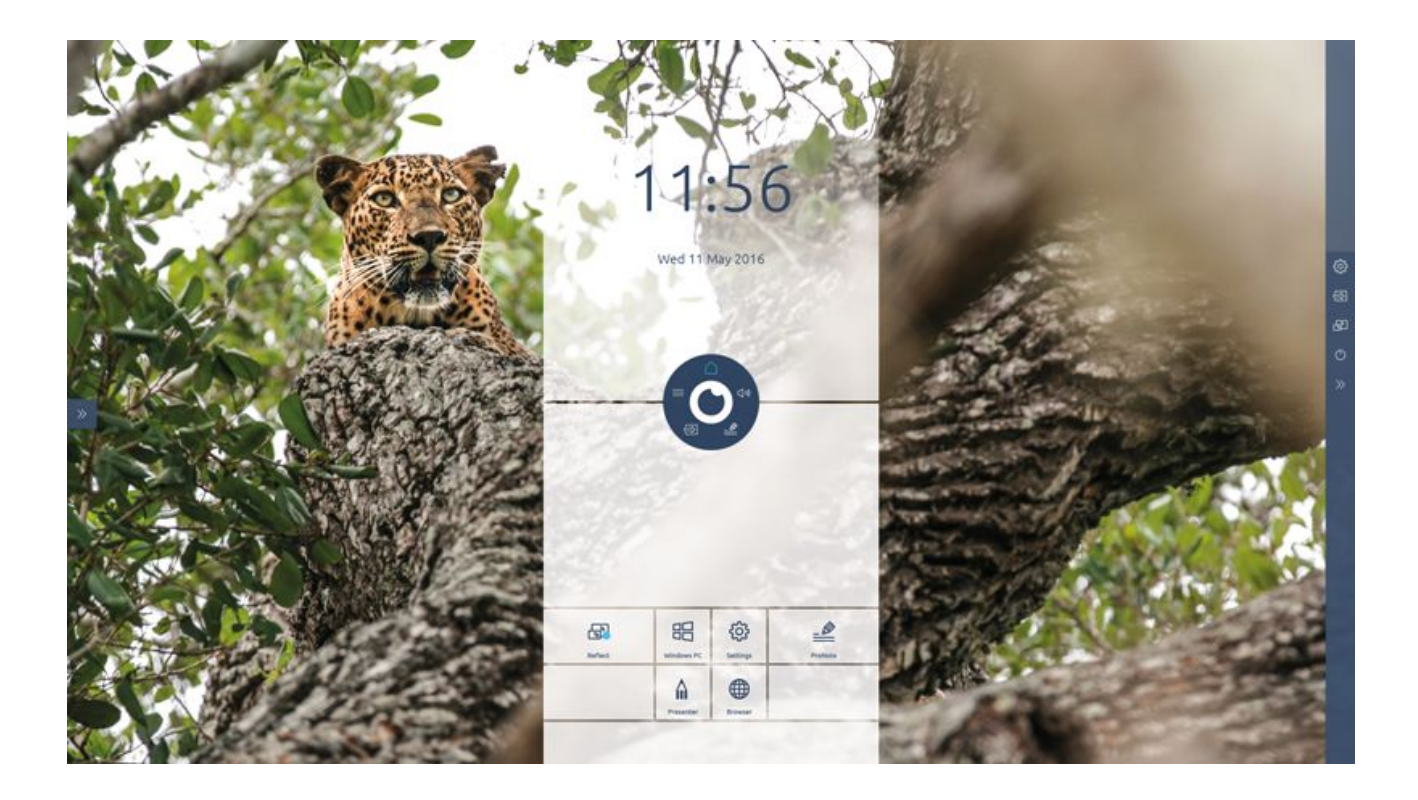

### <span id="page-30-0"></span>7.2.Het Prowise Central menu

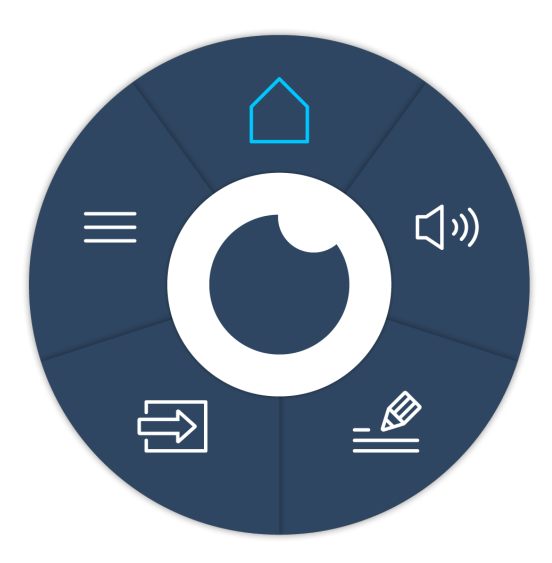

Pas snel en eenvoudig de instellingen van het touchscreen aan en open ProNote en andere applicaties dankzij het Prowise Central menu.

Verander de positie van het Prowise Central menu door het rondje over het scherm te slepen en ergens anders neer te zetten. Verander de plaats van de zijbalk door op de pijltjes aan de zijkant van het scherm te drukken. Bij het openen van het menu verschijnen deze pijltjes.

#### **Het Prowise Central menu oproepen**

Het Prowise Central menu is op verschillende manieren op te roepen. Wanneer het Prowise Central menu verschijnt, komt in de zijbalk een menu tevoorschijn met geavanceerde instellingen.

- Houd vijf vingers van een hand minimaal twee seconden op het scherm.
- Druk op de instellingen-knop op de afstandsbediening.

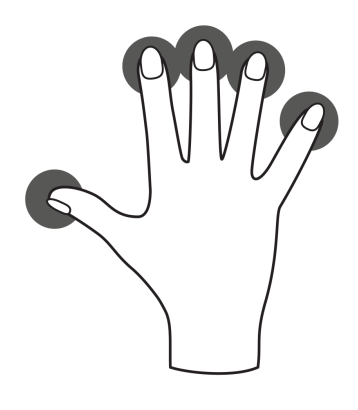

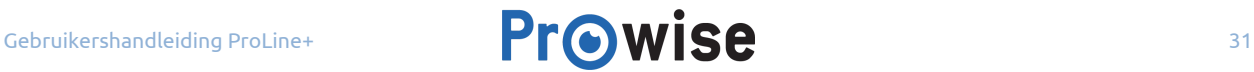

#### **Het Prowise Central menu sluiten**

Druk op het midden van het (in de cirkel van het Central menu) om het Prowise Central menu af te sluiten of druk op de "terug" knop op de afstandsbediening. De zijbalk zal eveneens sluiten.

## <span id="page-31-1"></span>8. Instellingen aanpassen

Het instellingenmenu staat in de zijbalk van Prowise Central. Beheer hier diverse instellingen van het ProLine+ Multi-touchscreen, zoals: beeld- en geluidsinstellingen, connectiviteit, NFC en overige instellingen.

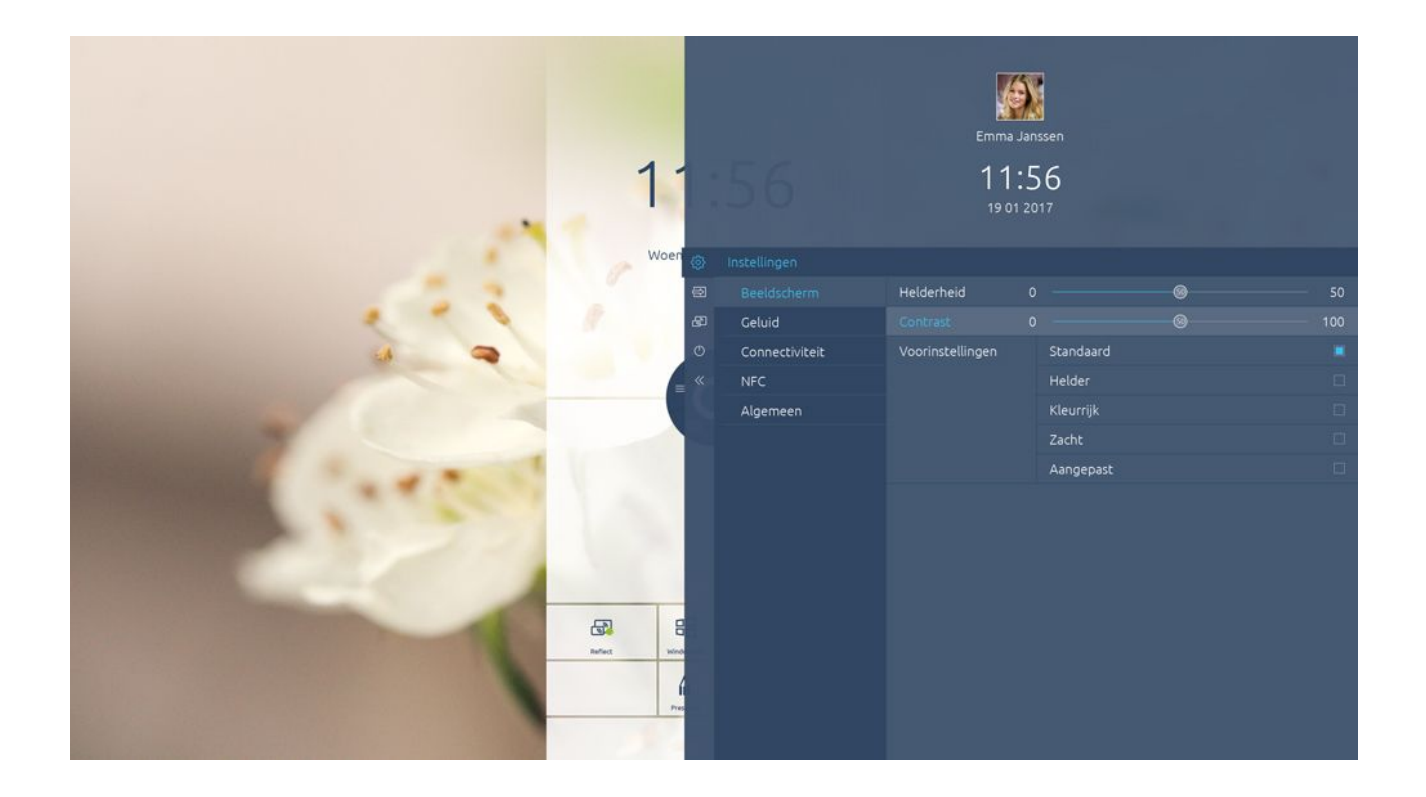

### <span id="page-31-0"></span>8.1. Beeld

Pas een aantal weergaveopties aan in het tabblad 'beeld', zoals:

- **Helderheid**
- Contrast

Kies uit voorgeïnstalleerde kleurinstellingen of pas de kleurtemperatuur aan. Het is ook mogelijk om de beeldverhouding aanpassen, dit is afhankelijk van de gekozen invoerbron (pc, laptop, etc.).

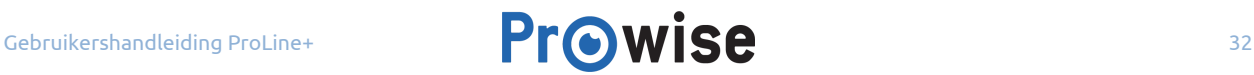

### <span id="page-32-1"></span>8.2. Geluid

Kies in het instellingen-menu voor het tabblad 'geluid' om de volume-instellingen aan te passen. Wijzig in dit tabblad geavanceerde geluidsinstellingen door middel van schuifbalken.

Daarnaast zijn er een aantal voorgeïnstalleerde geluidsinstellingen om uit te kiezen, het is ook mogelijk om het geluid volledig te dempen in dit menu.

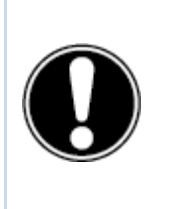

**OPMERKING!** *De audio-uitgangen (analoge lijnuitgang en digitale Coax) zijn altijd actief. Wanneer een extern audio-apparaat met het scherm is verbonden en enkel dit toestel als audio-apparaat wordt gebruikt, druk dan op de toets 'dempen' op de afstandsbediening of in het Prowise Central menu om het interne geluid van het scherm uit te schakelen.*

### <span id="page-32-0"></span>8.3.Connectiviteit

#### **Wifi**

Bij het selecteren van wifi gaat het touchscreen op zoek naar beschikbare wifinetwerken. Maak op de volgende manier verbinding maken met een wifinetwerk:

- 1. Ga in het instellingenmenu van de zijbalk naar het submenu "connectiviteit".
- 2. Ga naar het onderdeel 'wifi' en klik hierop.
- 3. Selecteer het gewenste netwerk.
- 4. Vul het wachtwoord van het netwerk in, druk op het oogje om de tekens van het wachtwoord te weergeven.
- 5. Klik op 'verbinden'.

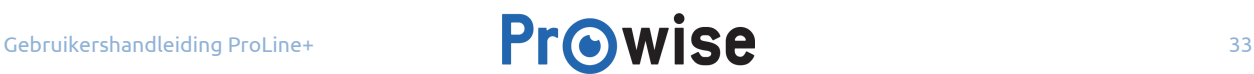

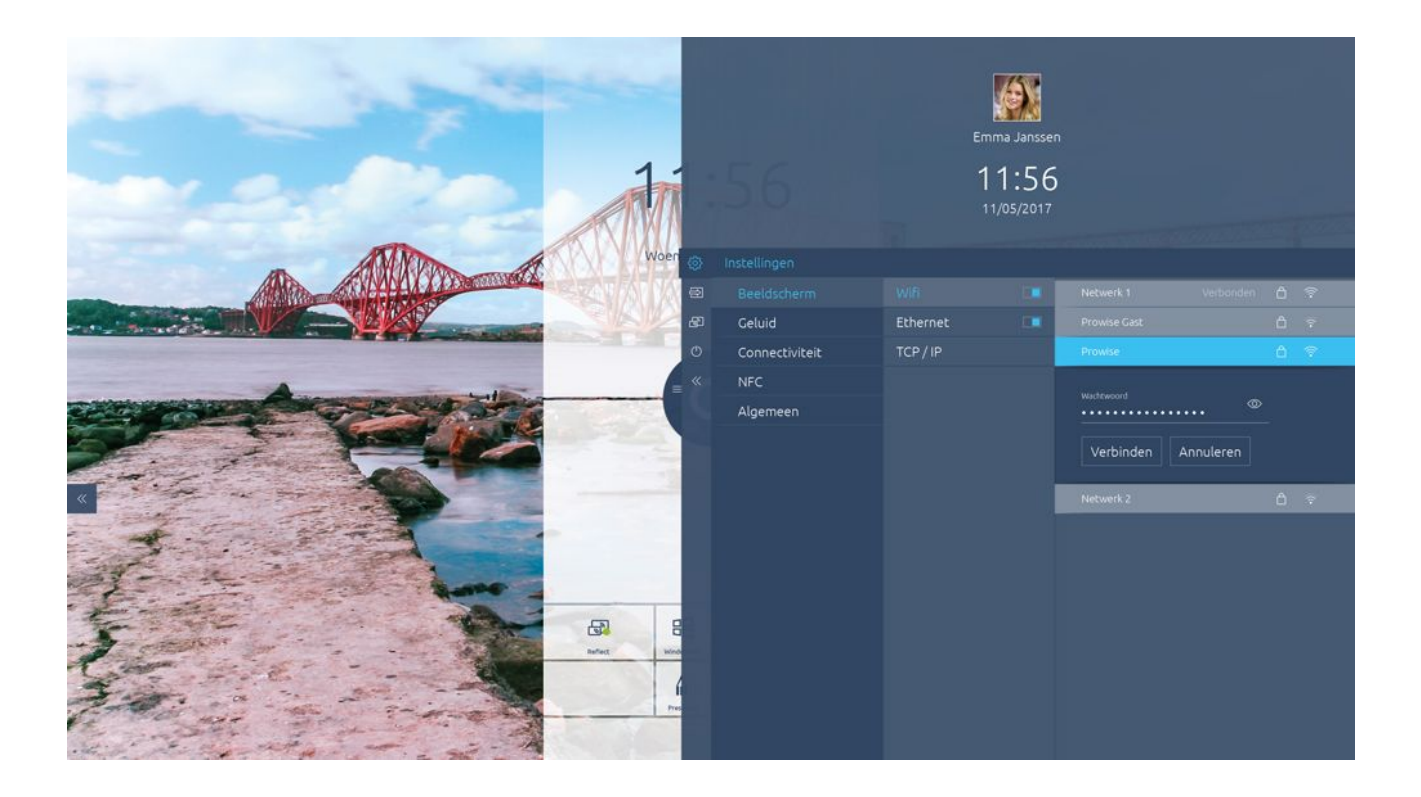

#### **Ethernet**

Het is ook mogelijk verbinding te maken met het internet door middel van een netwerkkabel. Sluit hiervoor de netwerkkabel aan op de LAN-poort (2) van het touchscreen en activeer 'ethernet' in het instellingenmenu. In het submenu 'Ethernet' staat meer informatie over de netwerkspecificaties.

#### **TCP/IP**

In dit submenu staan de netwerkspecificaties van het netwerk waarmee het touchscreen verbonden is.

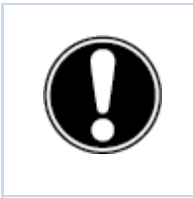

**OPMERKING!** *Indien ethernet wordt ingeschakeld, dan wordt de WiFi verbinding uitgeschakeld.*

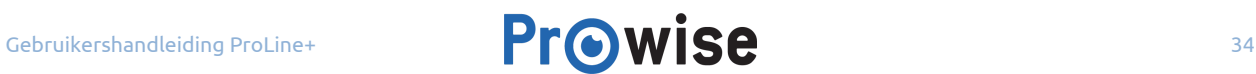

### <span id="page-34-0"></span>8.4. Algemeen

Het is mogelijk om onder algemene instellingen bepaalde geavanceerde functies te activeren en aan te passen.

#### **updates**

Automatische updates – oftewel OTA updates – staan standaard ingeschakeld. Het touchscreen zal zelf naar de nieuwste updates zoeken en deze automatisch installeren. Wanneer een nieuwe update beschikbaar is, zal deze worden geïnstalleerd wanneer het scherm wordt afgesloten.

Controleren op updates – Het is ook mogelijk om het touchscreen handmatig te updaten. Wanneer automatische updates zijn uitgeschakeld is het belangrijk dat om zelf regelmatig op zoek te gaan naar beschikbare updates om een optimale werking van het scherm te kunnen garanderen.

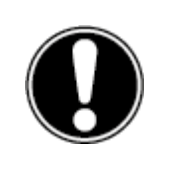

**LET OP!** *Voor automatische updates is een wifi/ internetverbinding met Prowise Central noodzakelijk.*

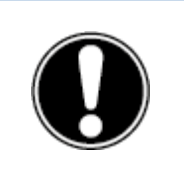

**OPMERKING!** *Zorg ervoor dat de datum en tijd juist zijn ingesteld in Prowise Central om OTA goed te laten functioneren.*

#### **Over dit scherm**

In dit submenu staat meer informatie over het ProLine+ Multi-touchscreen. Hier kan ook de naam van het touchscreen veranderd worden. Bij het terugvinden van het touchscreen op een ander apparaat, bijvoorbeeld bij het gebruik van Reflect, kan deze functie van pas komen.

#### **Taal**

De taal van het menu is te wijzigen in Engels, Deens, Nederlands, Frans, Duits, Italiaans, Zweeds, Noors en Spaans.

De taalwissel geldt enkel voor het Prowise Central menu.

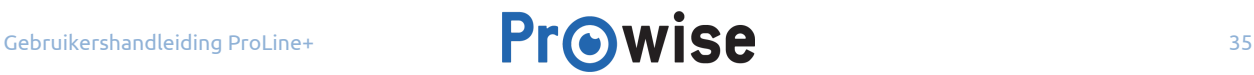

#### **Datum en tijd**

In dit submenu zijn de datum en tijd aan te passen. Zo is het mogelijk om voor een 12- of 24-uurs tijdnotatie te kiezen. Bij de keuze om de datum en tijd automatisch in te stellen, weergeeft het touchscreen de juiste tijd voor jouw regio aan de hand van het aangesloten netwerk. Daarnaast kan de weergave van de datum aangepast worden: mm/dd/yyyy of dd/mm/yyyy.

#### **RS232**

De seriële bediening, RS232, kan uitgeschakeld worden om bijvoorbeeld beveiligingsredenen. De codes voor RS232 zijn te vinden in de bijlage.

#### **Menu gesture**

Er zijn meerdere manieren om het menu op te roepen. Roep het menu standaard op door met vijf vingers het touchscreen twee seconden aan te raken. In dit submenu is mogelijk om het oproepen door aanraking op het scherm uit te schakelen. Wanneer menu gesture is uitgeschakeld, wordt het oproepen van het menu door middel van het scherm met vijf vingers aan te raken geblokkeerd. Het menu is alleen nog op te roepen door middel van de afstandsbediening en de menu-knop in het bedieningspaneel.

#### **Blokkeer knoppen**

De knoppen van het bedieningspaneel kunnen worden vergrendeld. Door deze functie in te schakelen, worden de knoppen van het bedieningspaneel uitgeschakeld.

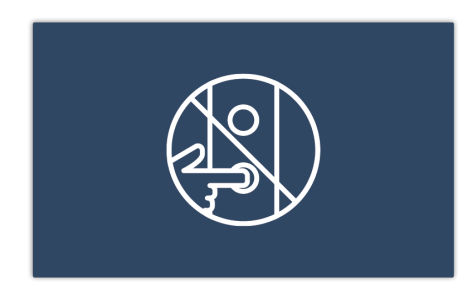

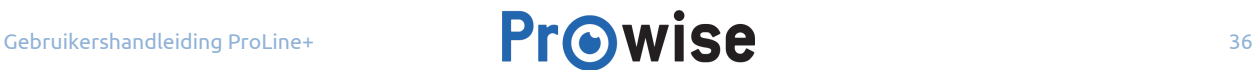

#### **Blokkeer IR**

Het infraroodsignaal van de afstandsbediening kan worden geblokkeerd. Het blokkeren van IR is een slot op de afstandsbediening. Het is niet mogelijk om zowel de toetsen- als de IR-vergrendeling gelijktijdig toe te passen.

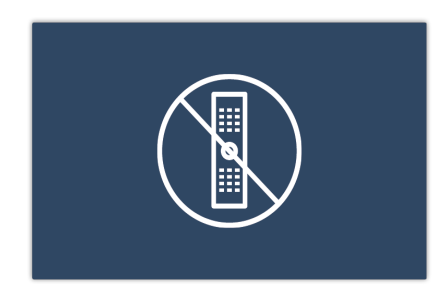

#### <span id="page-36-0"></span>8.5. Ingang

Het is mogelijk de invoerbron van je touchscreen te veranderen. Dit komt met name van pas bij gebruik van de pc-module of van een externe invoerbron zoals een externe pc of laptop.

Het touchscreen biedt de keuze tussen de volgende ingangen:

- Prowise Central home
- Pc (de pc-module)
- HDMI 1 input (HDMI 2.0 (4K @ 60 Hz))
- HDMI 2 input (HDMI 2.0 (4K @ 60 Hz))
- HDMI 3 input (HDMI ARC 2.0 (4K @ 60 Hz))
- DP input (Display poort 1.2 (4K @ 60 Hz))

Als er geen actief signaal aanwezig is op een gekozen ingang, zal het touchscreen een melding tonen. Kies een andere ingang of sluit een apparaat aan op de gekozen ingang om een signaal op het touchscreen te ontvangen. Na 30 seconden geeft het scherm de melding 'Het systeem wordt afgesloten in: 15 seconden'. Druk op 'Afsluiten' of wacht 15 seconden om het touchscreen uit te schakelen, onderbreek het uitschakelen en navigeer eventueel naar een andere invoerbron door op 'Annuleer' te drukken.

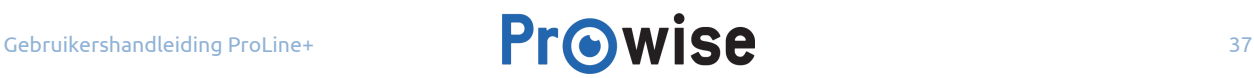

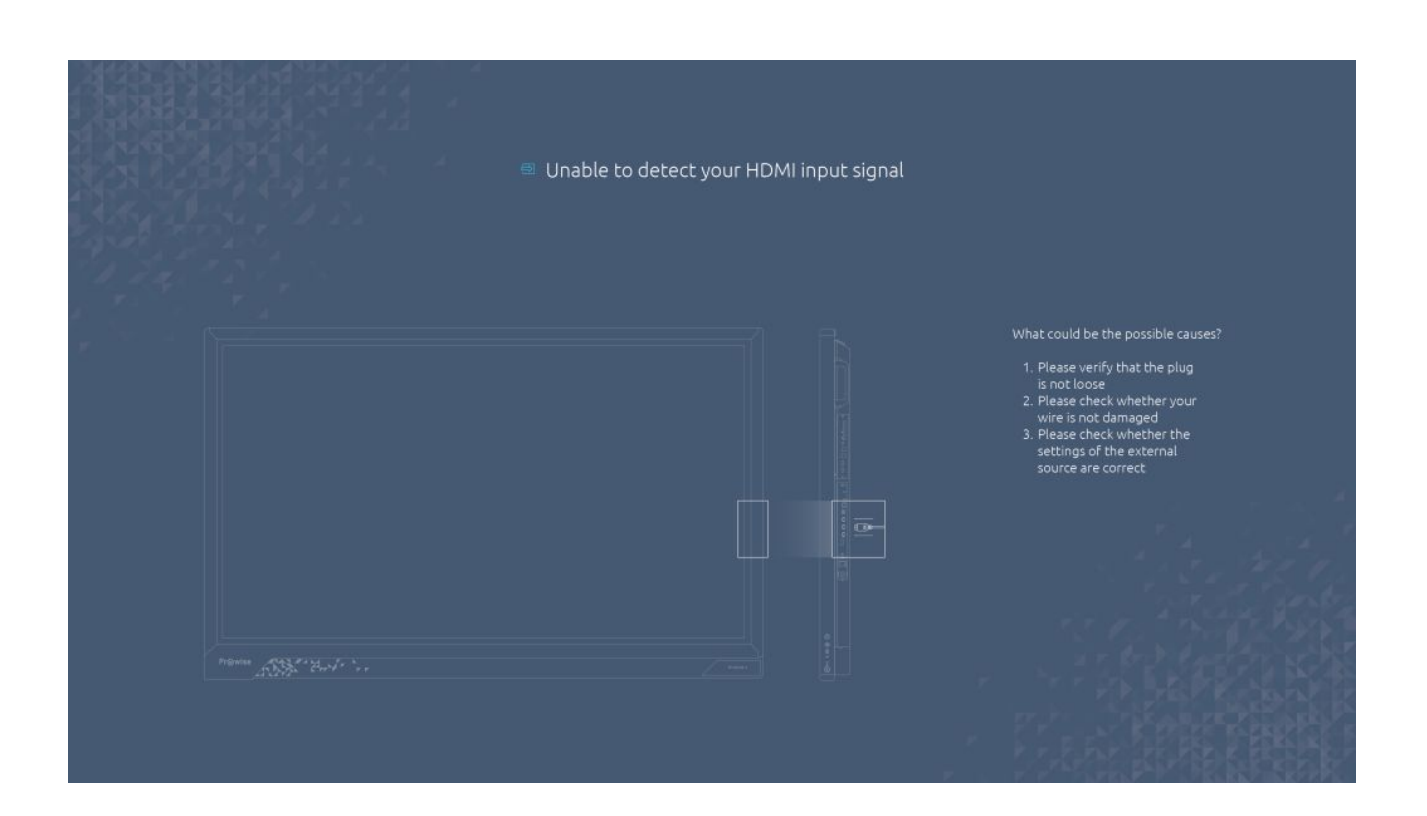

### <span id="page-37-0"></span>8.6.Aan/uit

Met de aan/uit knop in het menu kan het touchscreen worden uitgeschakeld of herstart worden. Alle openstaande programma's worden afgesloten bij het uitschakelen of herstarten van het touchscreen. Hierdoor is het van belang om bestanden op te slaan voordat het touchscreen wordt uitgeschakeld.

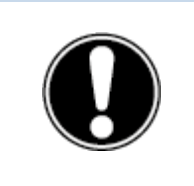

**LET OP!** *Sla bestanden op voordat het touchscreen uitgeschakeld wordt en maak regelmatig back-ups. Wanneer dit niet gebeurd, kan dit tot gegevensverlies leiden.*

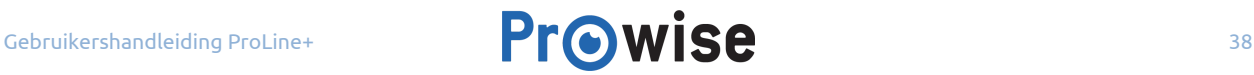

## <span id="page-38-0"></span>9.OTA (Over The Air) updates

OTA updates – oftewel over-the-air updates – maken het mogelijk om altijd de nieuwste softwareversie op het touchscreen geïnstalleerd te hebben. Het enige wat nodig is voor OTA updates is een verbinding van Prowise Central met het internet, dit kan met een ethernet verbinding (LAN poort 2) of wifiverbinding.

Automatische (OTA) updates staan standaard ingeschakeld. Beschikbare updates worden automatisch geïnstalleerd wanneer het touchscreen wordt uitgeschakeld. Deze functie kan worden uitgeschakeld in het geavanceerde instellingen-menu, Prowise raadt echter aan om OTA updates altijd op actief te laten staan.

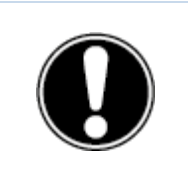

**LET OP!** *Voor OTA updates is een wifi-/internetverbinding met Prowise Central noodzakelijk.*

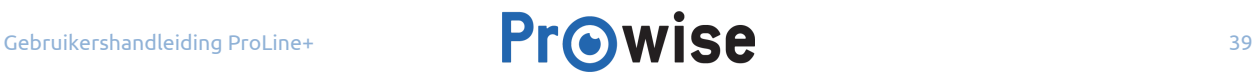

## <span id="page-39-1"></span>10. De afstandsbediening

### <span id="page-39-0"></span>10.1. Schematische weergave en uitleg van de toetsen

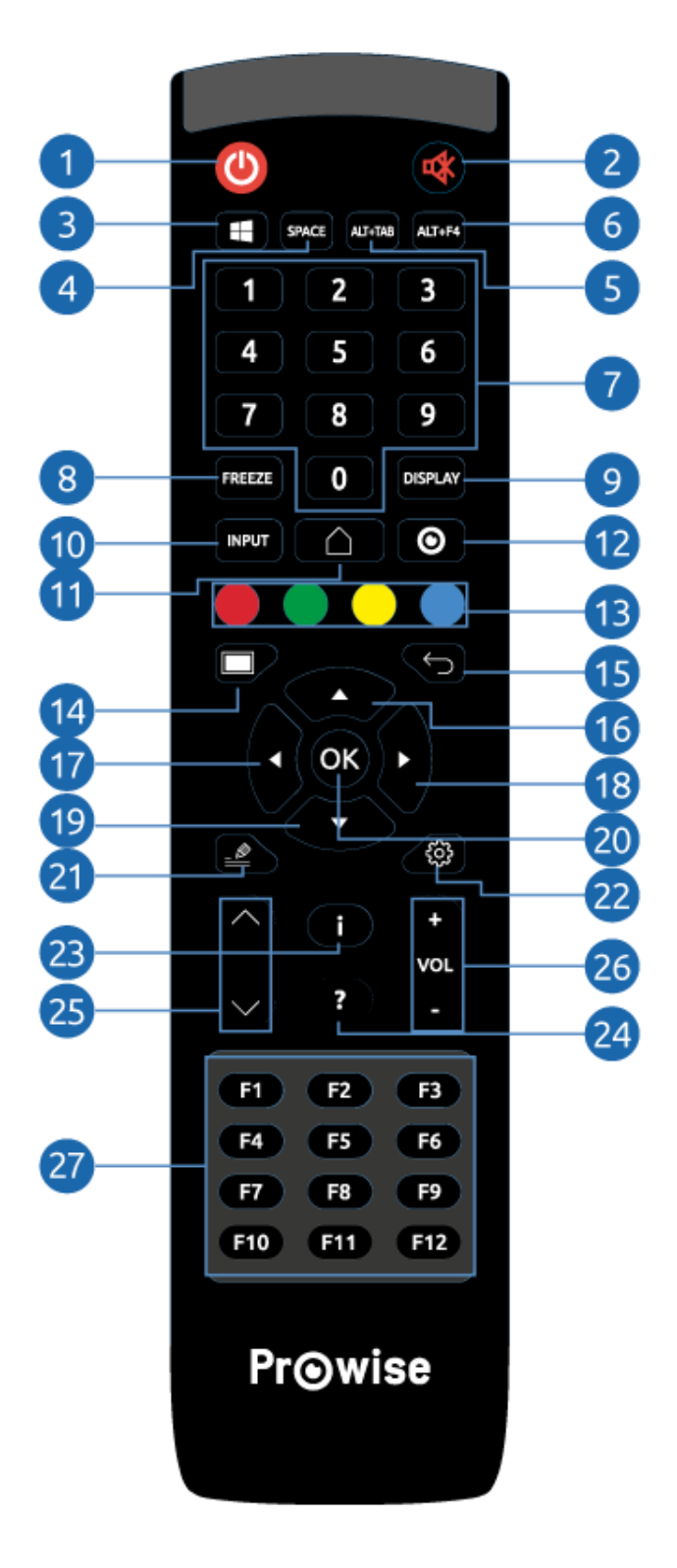

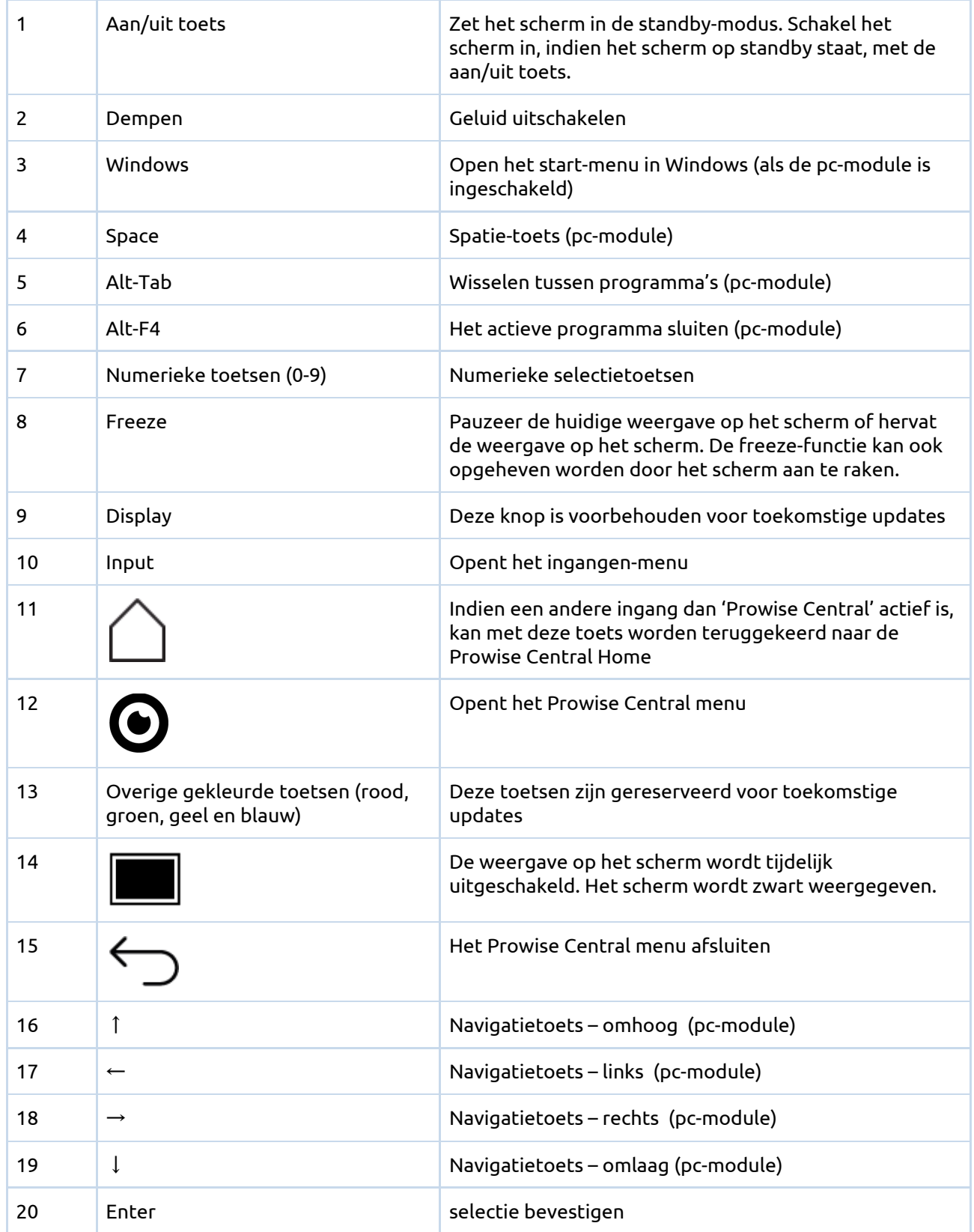

⋌⋚⋡⋠

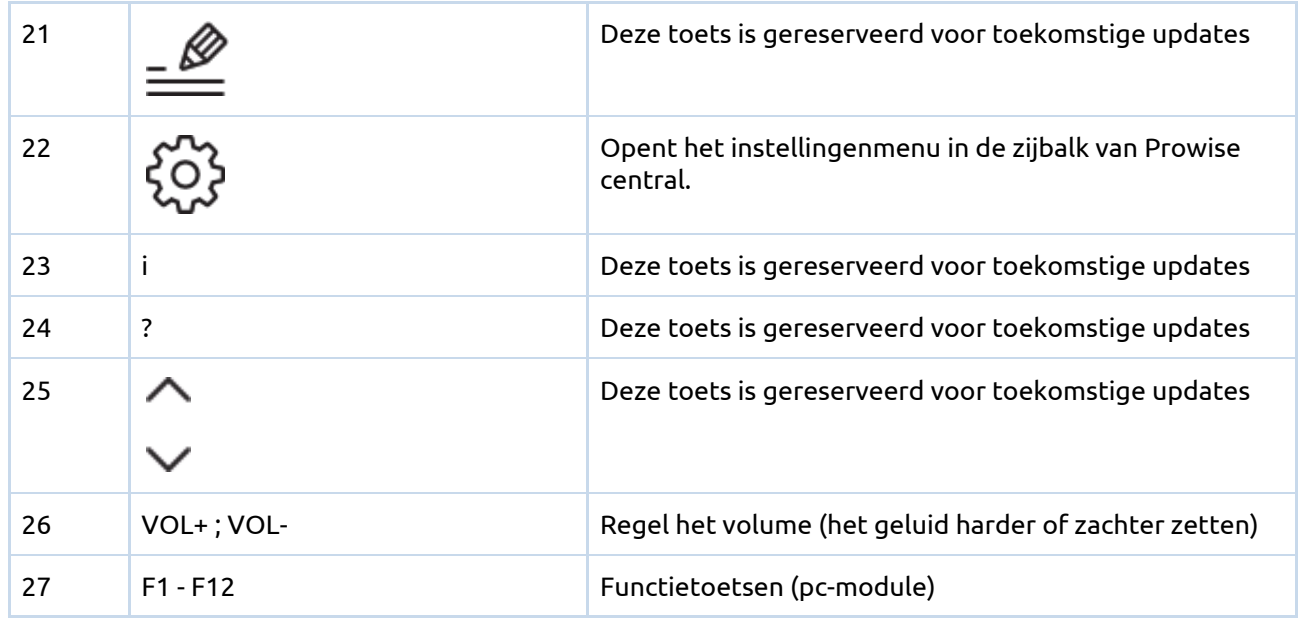

### <span id="page-41-0"></span>10.2. Hoek van de afstandsbediening

Richt de afstandsbediening op de IR sensor van het touchscreen om het touchscreen met de afstandsbediening te kunnen bedienen. De afstandsbediening heeft een bereik van ongeveer 8 meter.

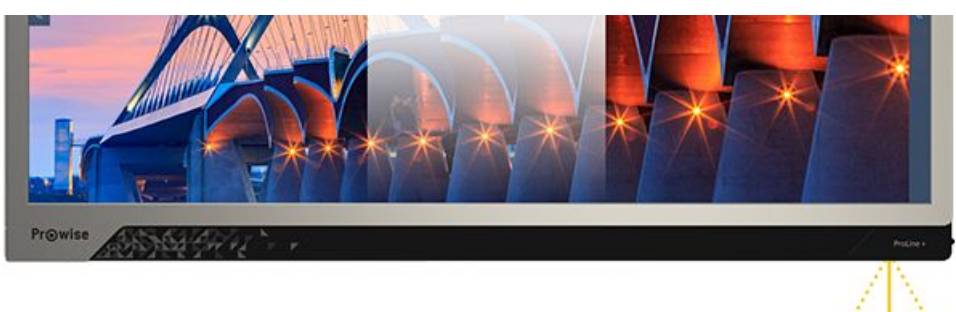

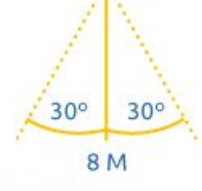

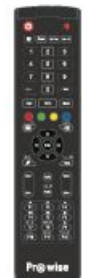

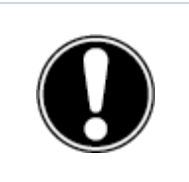

**LET OP!** *Het bereik van de afstandsbediening kan belemmerd worden door obstakels en/of omgevingsfactoren.*

### <span id="page-42-0"></span>10.3. Plaatsing van de batterijen

Plaats voor gebruik de twee bijgeleverde batterijen (1.5V, AAA) in de afstandsbediening. Wanneer de afstandsbediening niet of slecht reageert, zijn de batterijen waarschijnlijk leeg. Vervang de batterijen als volgt:

- 1. Verwijder voorzichtig het afdekplaatje aan de achterzijde van de afstandsbediening.
- 2. Plaats twee (1.5V, AAA) batterijen in de afstandsbediening.
- 3. Plaats de batterijen zoals dit wordt aangegeven in de batterijhouder (minpool op min, pluspool op plus).
- 4. Plaats het afdekplaatje terug op de afstandsbediening.

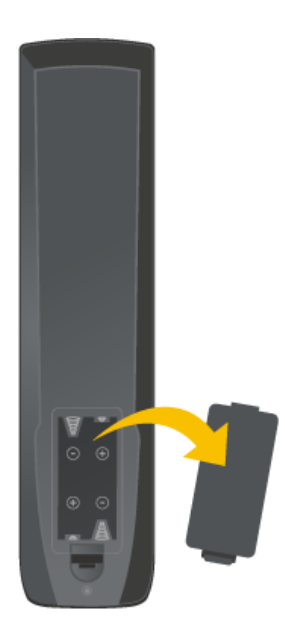

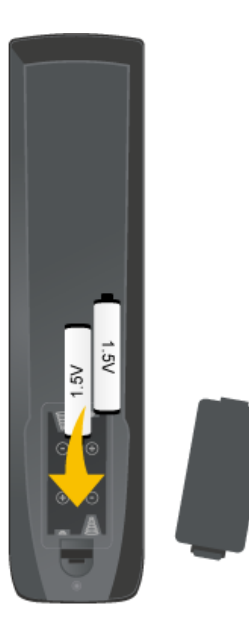

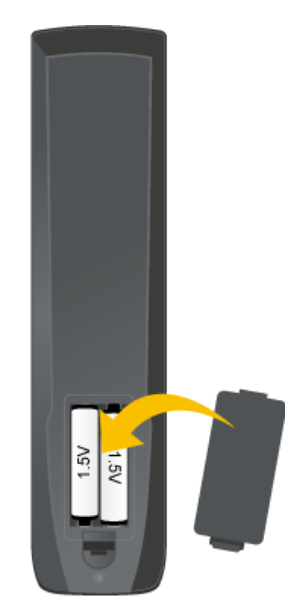

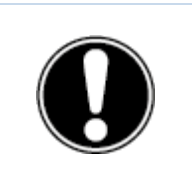

**GEVAAR!** *Verwijder zo snel mogelijk lekkende batterijen uit de afstandsbediening. Handen moeten hierna grondig gewassen worden. De lekkende chemicaliën zijn giftig en mogen in geen geval in contact komen met mond, huid en ogen.*

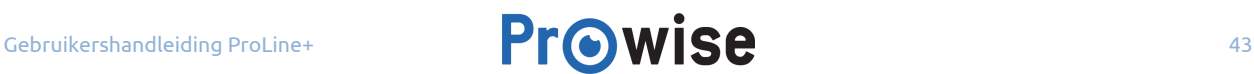

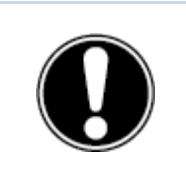

**LET OP!** *Gebruik enkel 1.5V AAA batterijen en plaats de polen volgens de aanwijzingen op de afstandsbediening.*

## <span id="page-43-2"></span>11.Randapparatuur aansluiten

## <span id="page-43-0"></span>11.1.Het ProLine+ Multi-touchscreen verbinden met een externe pc

#### <span id="page-43-1"></span>11.1.1.Door middel van een HDMI-kabel

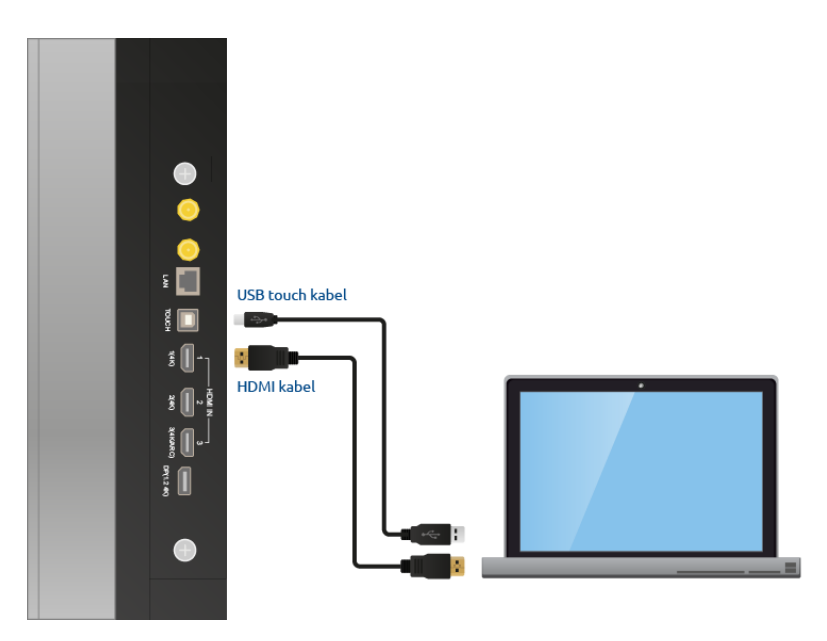

Aan de rechterzijde van het scherm zit naast een HDMI-aansluiting ook een USB touch-aansluiting. Deze kan gebruikt worden bij het aansluiten van een externe pc.

- 1. Sluit een HDMI-kabel aan op een HDMI-poort van de externe pc en op een HDMI-ingang van het touchscreen.
- 2. Sluit de USB-kabel aan op de touch USB-poort en op een USB-poort van de externe pc.
- 3. Zodra alle kabels zijn aangesloten kun je het touchscreen en de externe pc aanzetten.

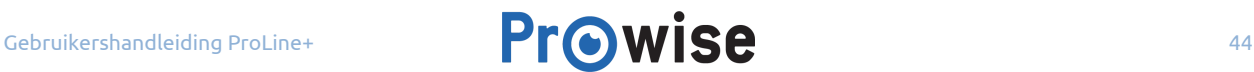

4. Navigeer in het Central menu naar 'Invoer' en selecteer de juiste HDMI-bron, nadat de externe pc en het touchscreen zijn opgestart. Kies de correcte HDMI-bron.

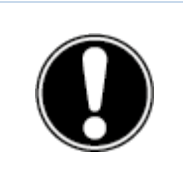

**OPMERKING!** *Wij raden aan om een zo kort mogelijke kabel te gebruiken, met een maximale lengte van 3 meter.*

#### <span id="page-44-0"></span>11.1.2.Door middel van een DP-kabel

Aan de rechterzijde van het scherm zit naast een DP-aansluiting (6) ook een USB touch-aansluiting. Deze kan gebruikt worden bij het aansluiten van een externe pc.

- 1. Sluit een DP-kabel aan op een DP-poort van de externe pc en op de DP-ingang van het touchscreen.
- 2. Sluit de USB-kabel aan op de touch USB-poort en op een USB-poort van de externe pc.
- 3. Zodra alle kabels zijn aangesloten kun je het touchscreen en de externe pc aanzetten.
- 4. Navigeer in het Central menu naar 'Invoer' en selecteer de DP-invoerbron, nadat de externe pc en het touchscreen zijn opgestart.

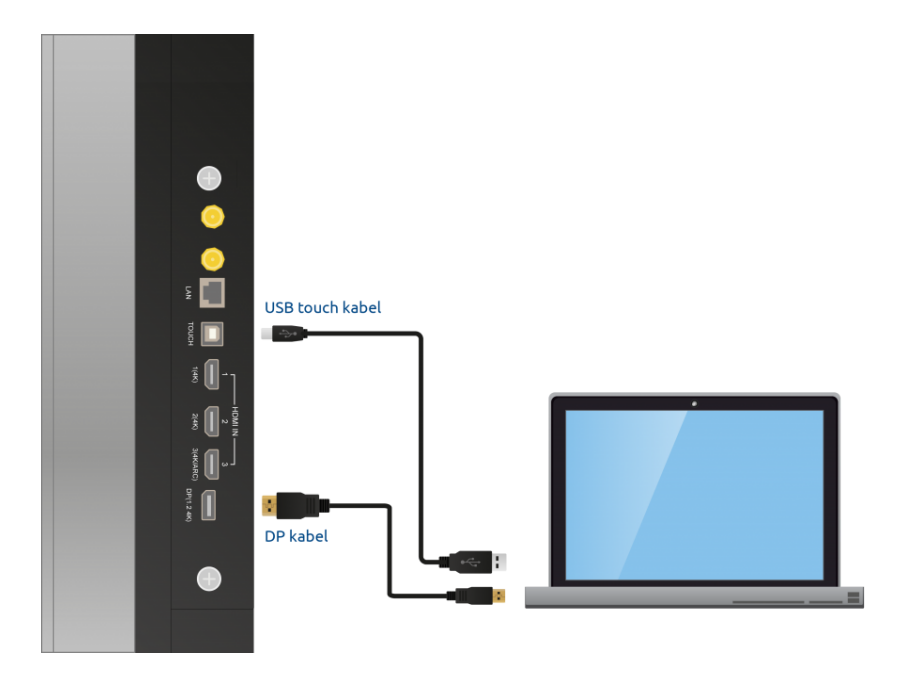

## <span id="page-45-1"></span>11.2.Het ProLine+ Multi-touchscreen verbinden met audio-apparatuur

#### <span id="page-45-0"></span>11.2.1.Verbinden met een hoofdtelefoon

Sluit een hoofdtelefoon aan door deze in in de analoge hoofdtelefoon-uitgang (10) in te pluggen. Regel het volume van de hoofdtelefoon met de volumeregeling van het touchscreen.

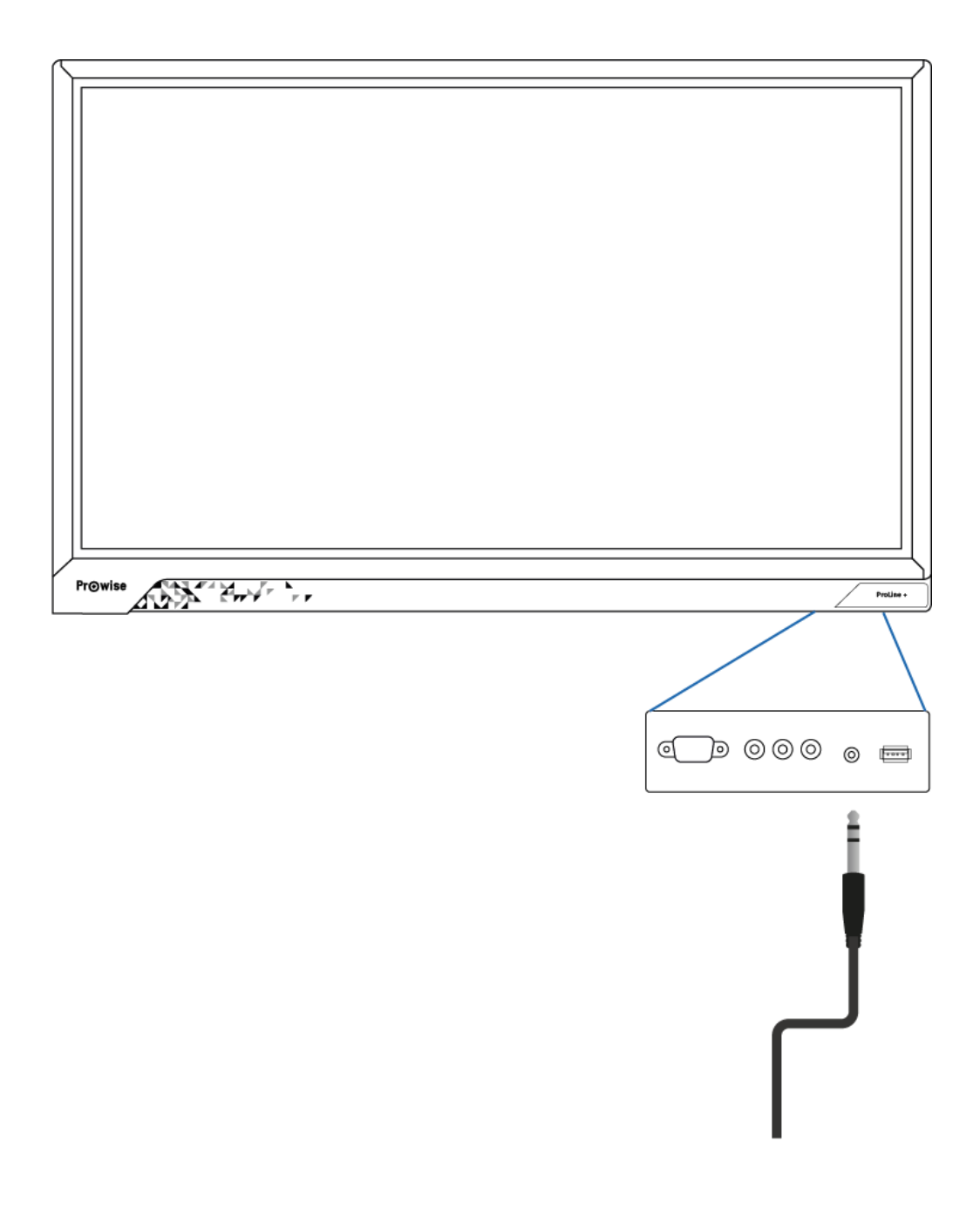

#### <span id="page-46-0"></span>11.2.2.Verbinden met versterkers

Sluit een versterker aan door deze in de analoge lijnuitgang (11) of in de digitale Coax (12) in te pluggen. Regel het volume van de versterker met de volumeregeling op de versterker.

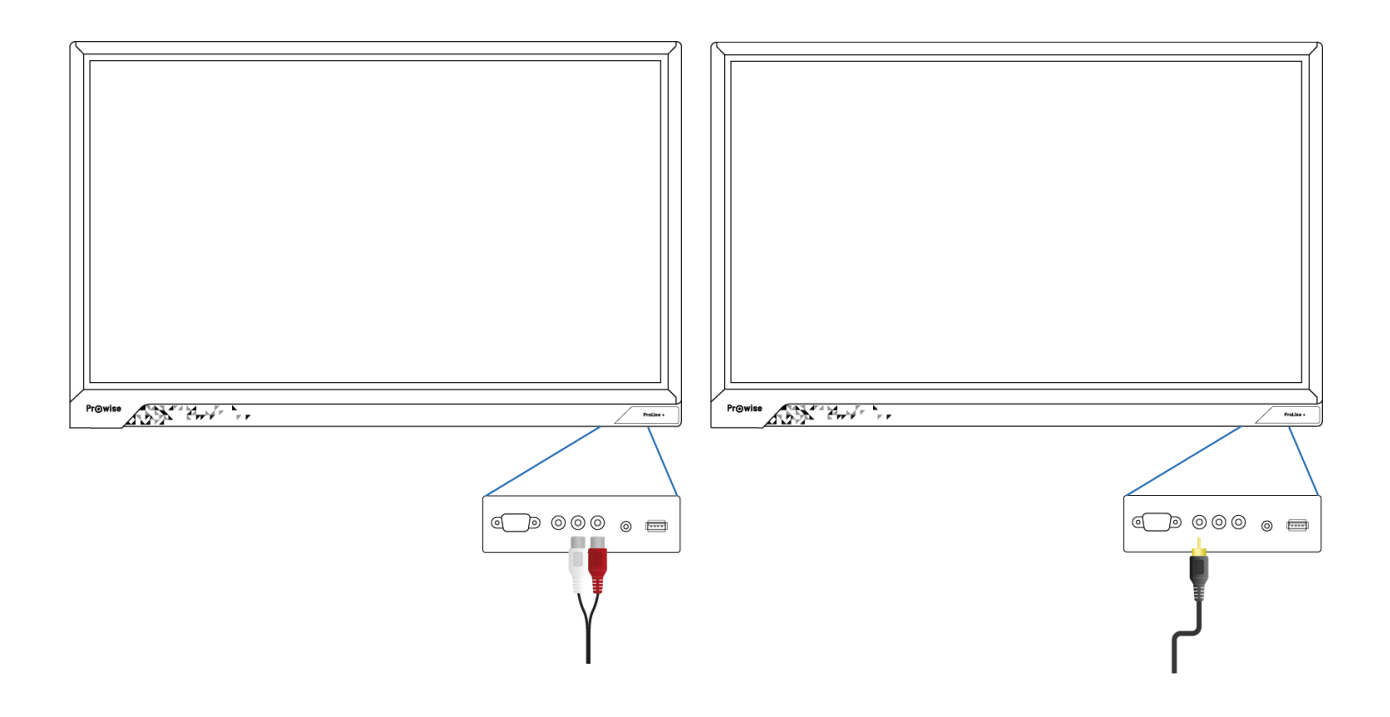

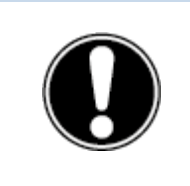

**OPMERKING!** *De audio-uitgangen: analoge lijnuitgang en digitale Coax zijn altijd actief. Wanneer een extern audio-apparaat met het scherm is verbonden en enkel dit toestel als audio-apparaat wordt gebruikt, druk dan op de toets 'dempen' op de afstandsbediening of in het Prowise Central menu om het interne geluid van het scherm uit te schakelen.*

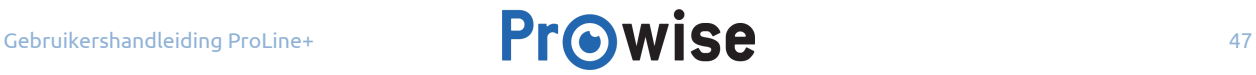

### <span id="page-47-0"></span>11.2.3.Verbinden door middel van de HDMI-poort (ARC)

Het is mogelijk om een extern audio-apparaat aan te sluiten door middel van een ARC (Audio Return Channel). Hierdoor is het mogelijk het extern audio-apparaat via het touchscreen te regelen. Om een audio-apparaat door middel van ARC aan te sluiten, verbind je een HDMI-kabel met de HDMI-poort (5) van het touchscreen en met de HDMI-poort van het externe audio-apparaat.

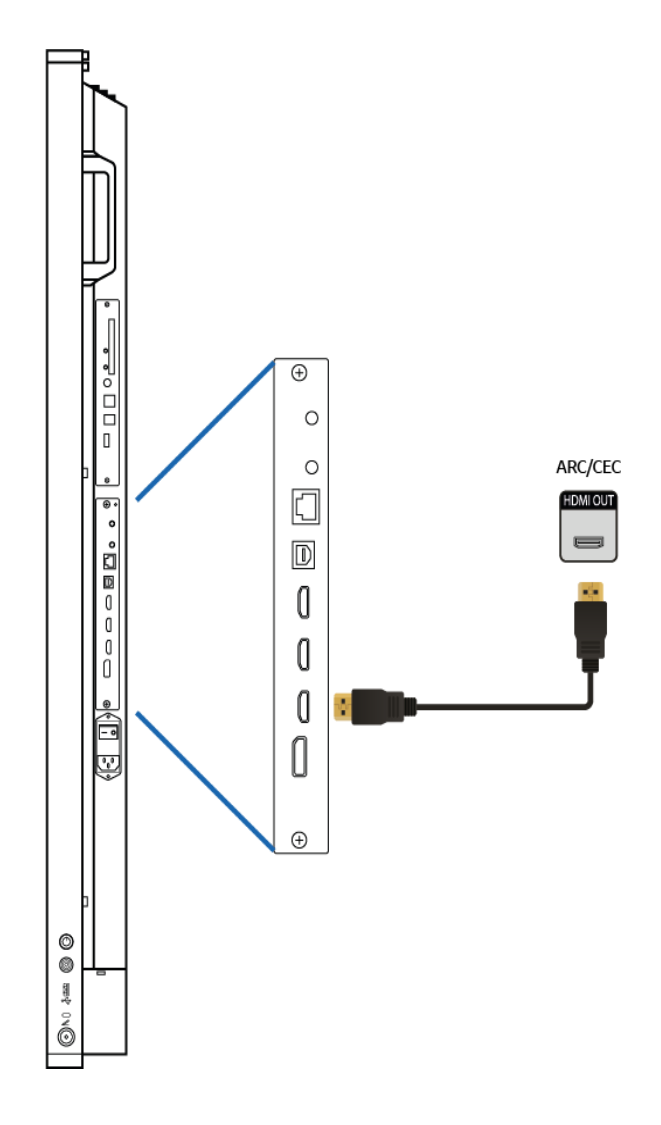

### <span id="page-48-0"></span>11.2.4.Verbinden door middel van de HDMI-poort (CEC)

CEC (Consumer Electronics Control) is een functionaliteit die werkt door middel van HDMI. Hierdoor zullen de apparaten die met elkaar in verbinding staan door CEC met elkaar communiceren. Dit zorgt ervoor dat deze apparaten via de afstandsbediening van het touchscreen te bedienen zijn.

Sluit een apparaat via CEC aan door een HDMI-kabel te verbinden met de HDMI-poort (5) van het touchscreen.

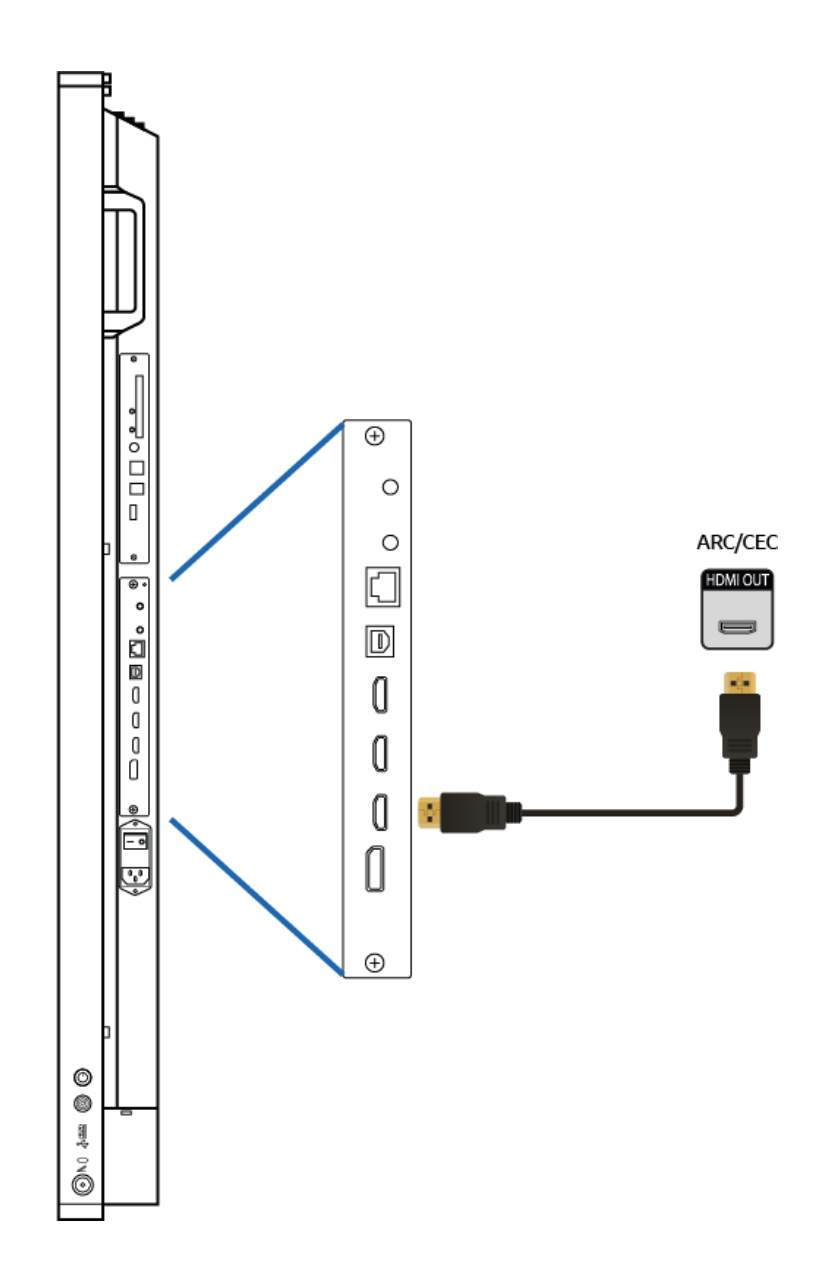

## <span id="page-49-1"></span>Bijlage

### <span id="page-49-0"></span>RS232 Protocol en Codelijst

Male DSUB 9Pin (outside view)

 $00000$ <br> $0000$ 

Deze bijlage beschrijft de specificaties van de hardware interface en het software protocol van RS232 communicatie tussen het touchscreen en de aangesloten computer of andere controle unit dat het RS232 protocol ondersteunt.

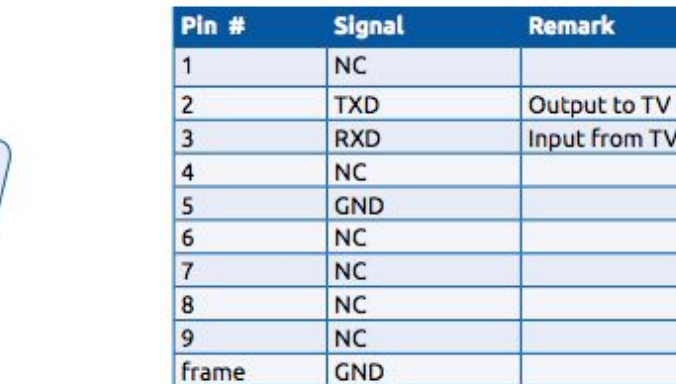

Pin2 is TXD Pin3 is RXD. De Pin naar Pin connectie is als volgt:

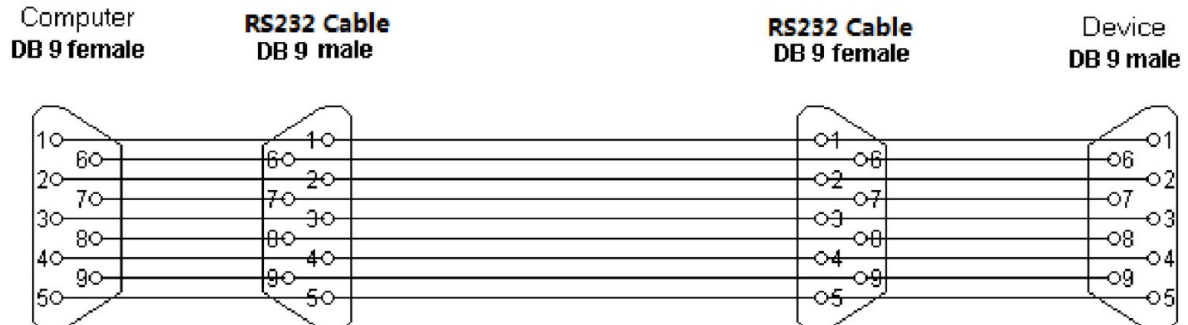

#### **Seriële Poort instellingen**

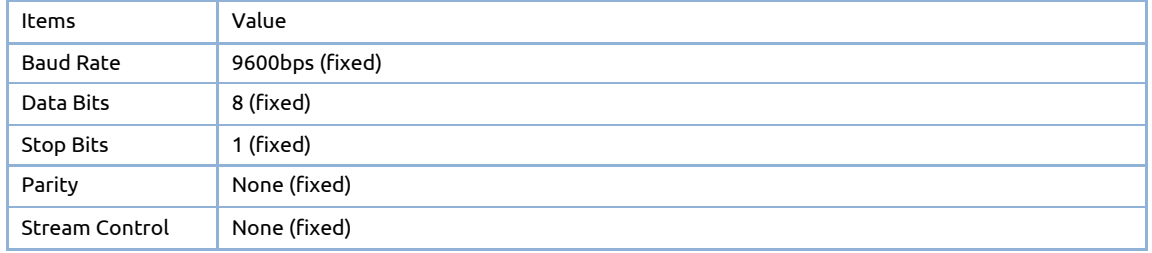

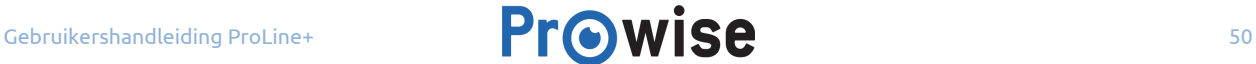

### <span id="page-50-0"></span>Protocol Beschrijving

#### **Command format**

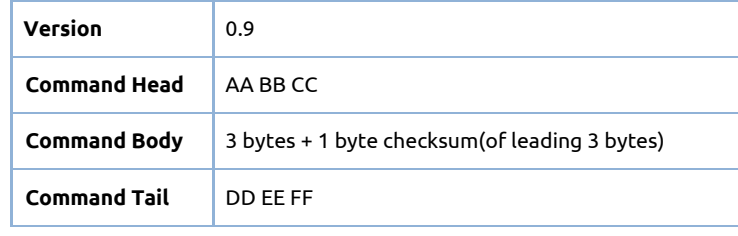

### <span id="page-50-1"></span>RS232 Codelijst

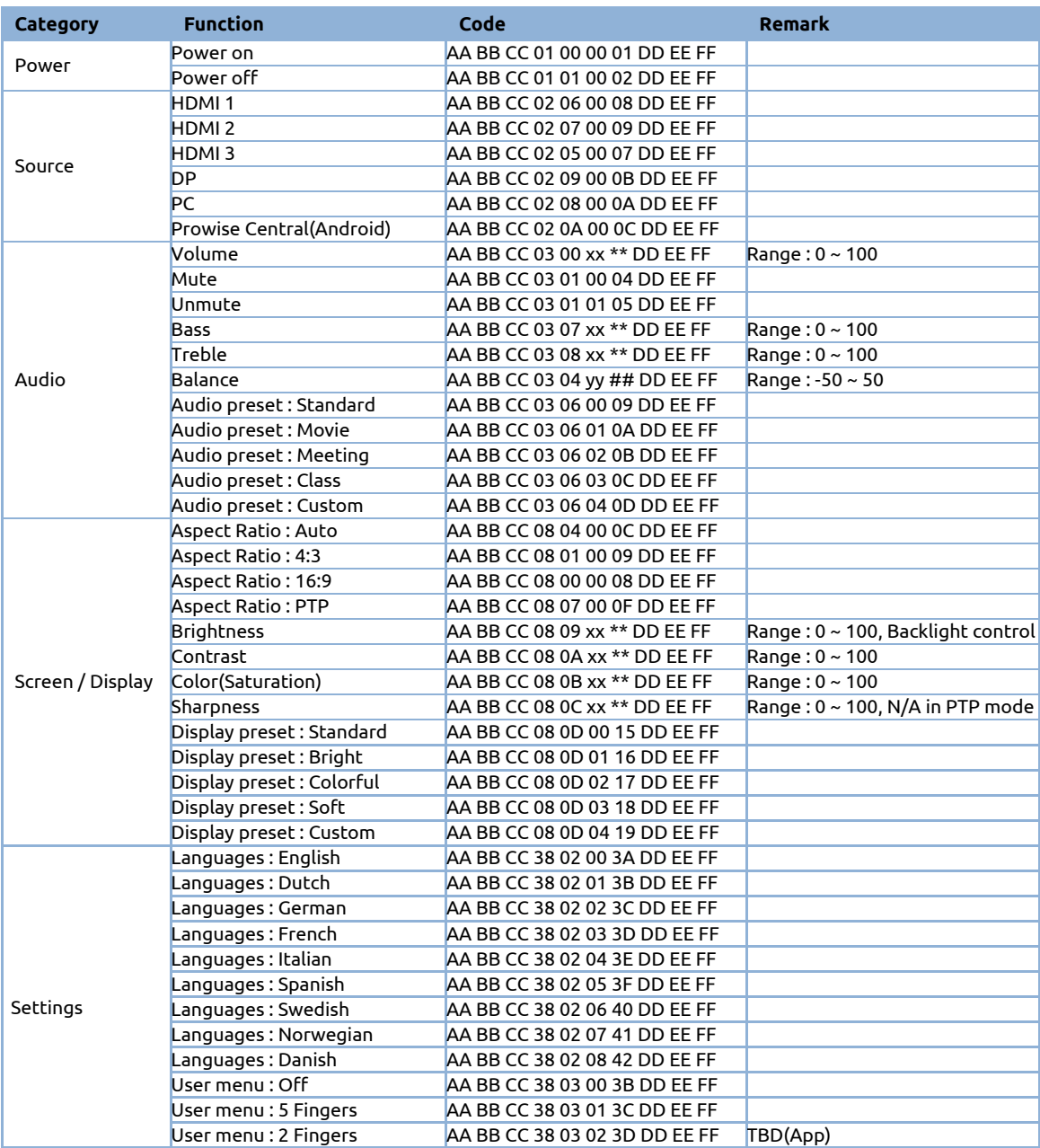

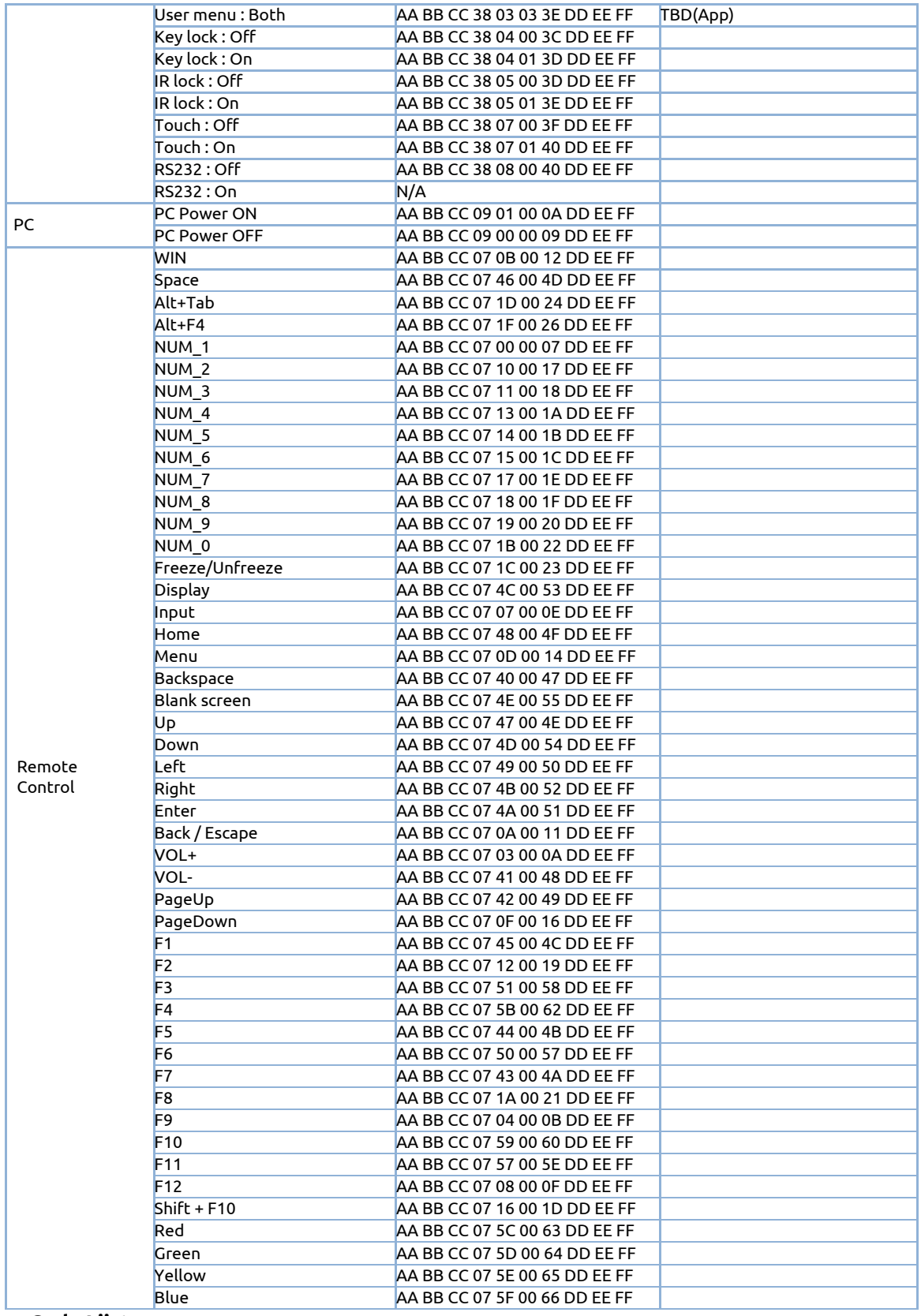

ANA.<br>Elektr

#### **Polling Code Lijst**

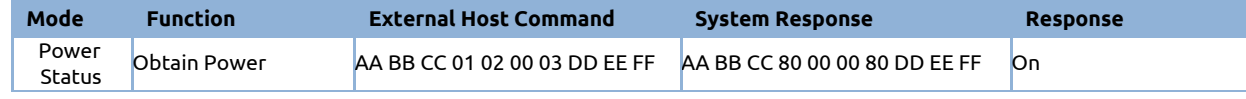

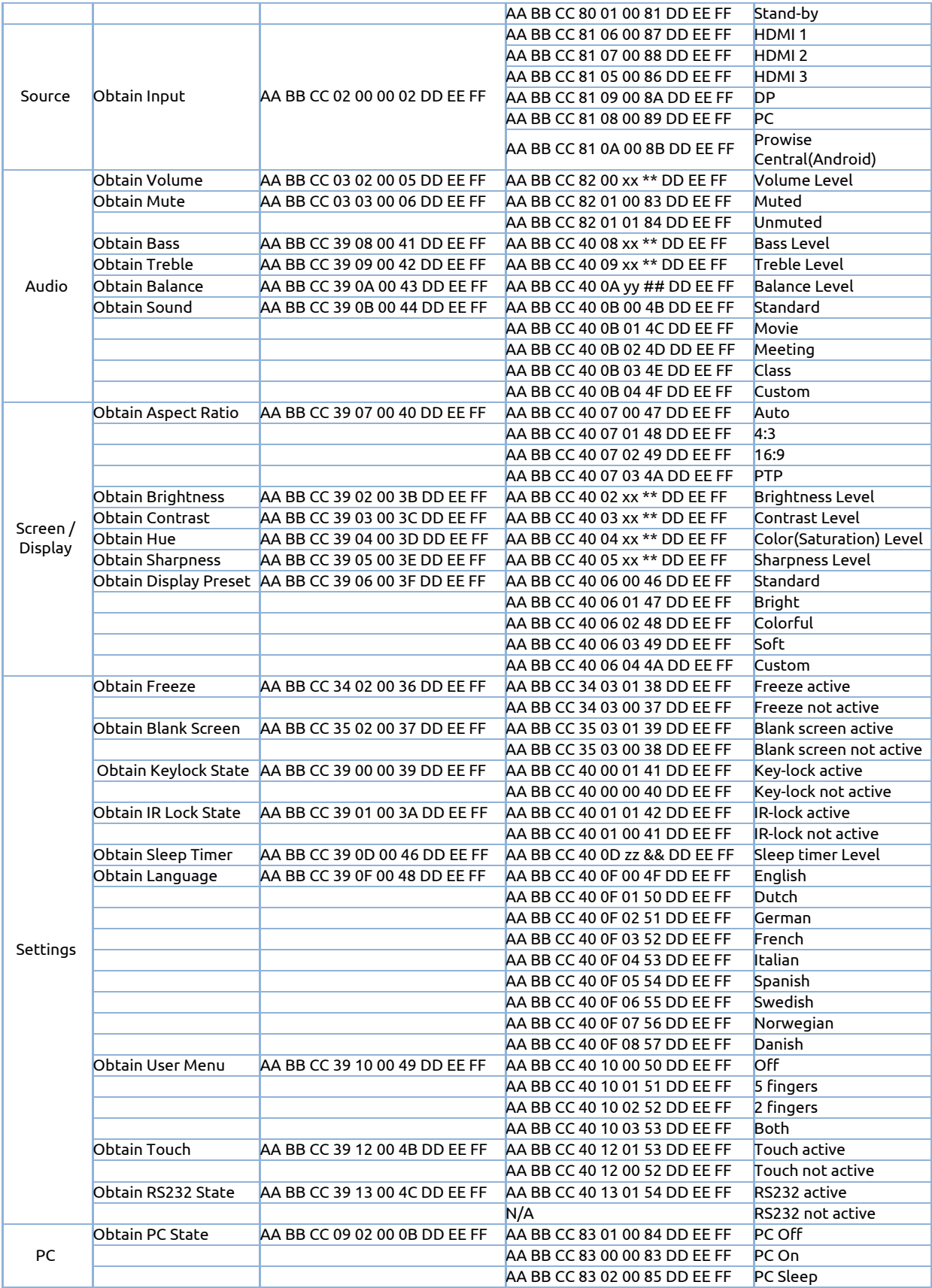

4324.4<br>3. 2. 4.